# Supreme Court of Victoria RedCrest e-Filing User Guide

July 2018

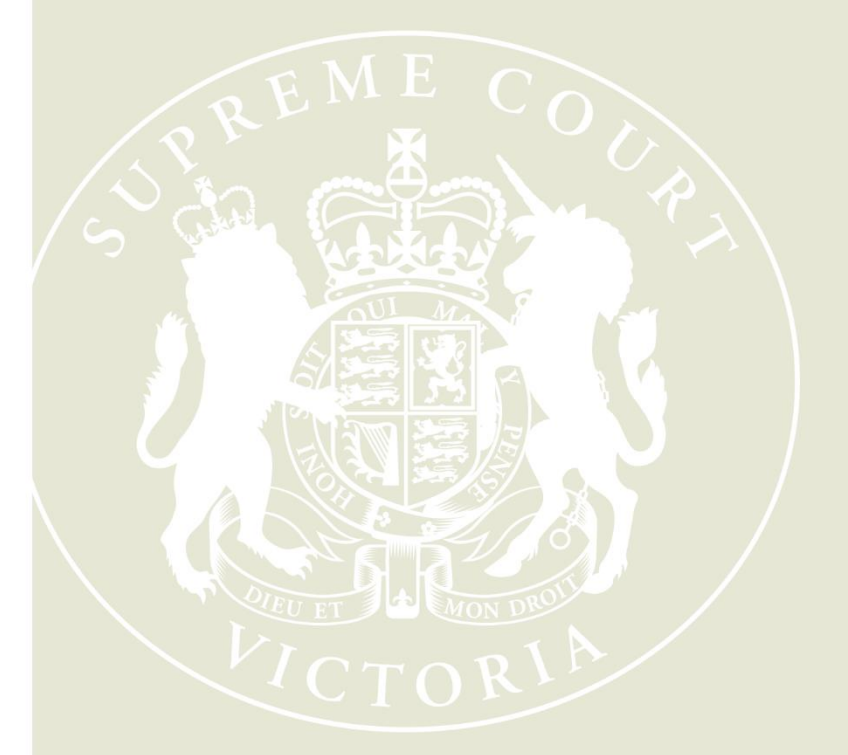

**Supreme Court of Victoria** 210 William Street Melbourne Victoria 3000

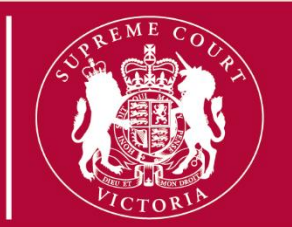

## **Table of Contents**

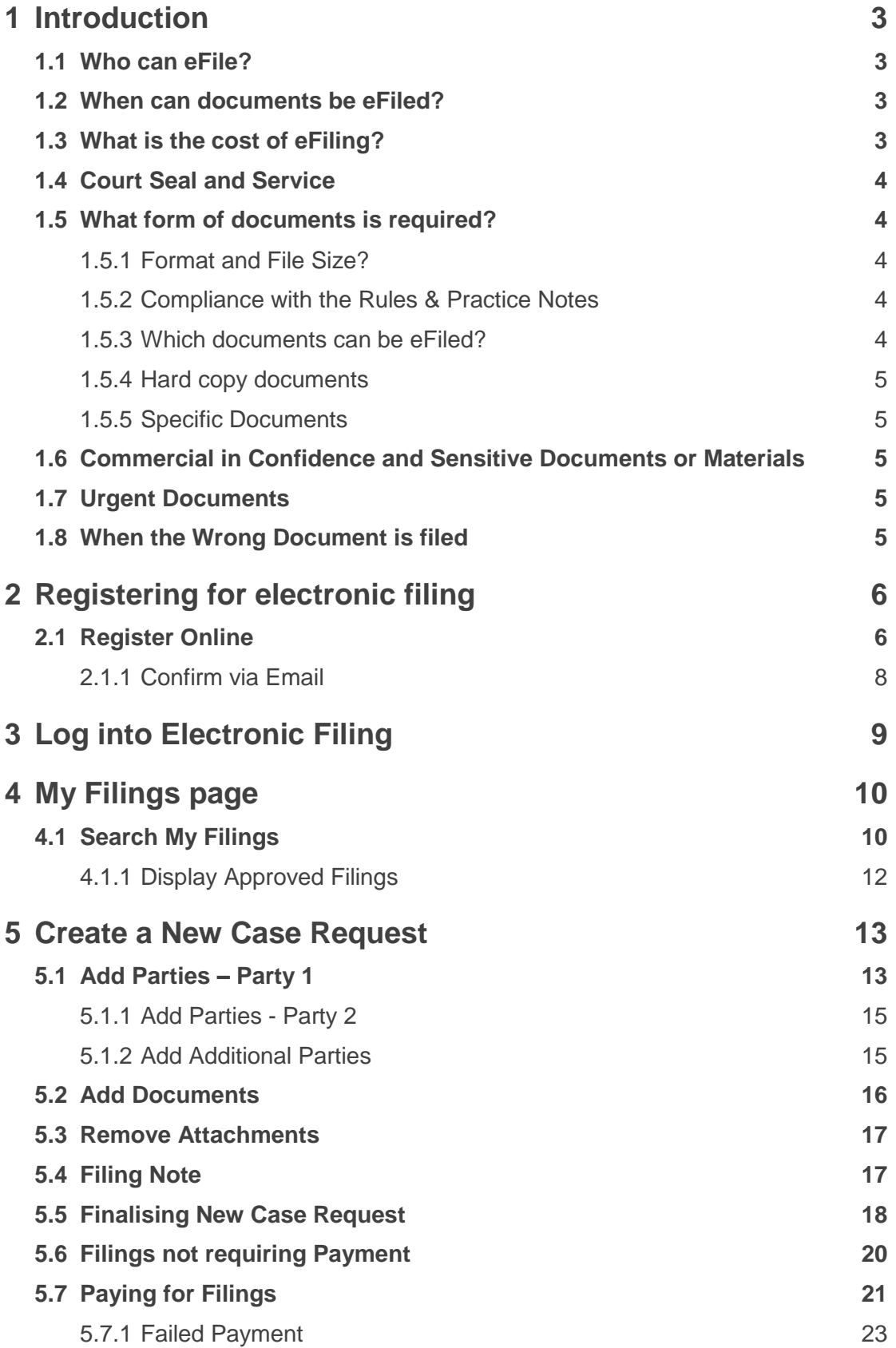

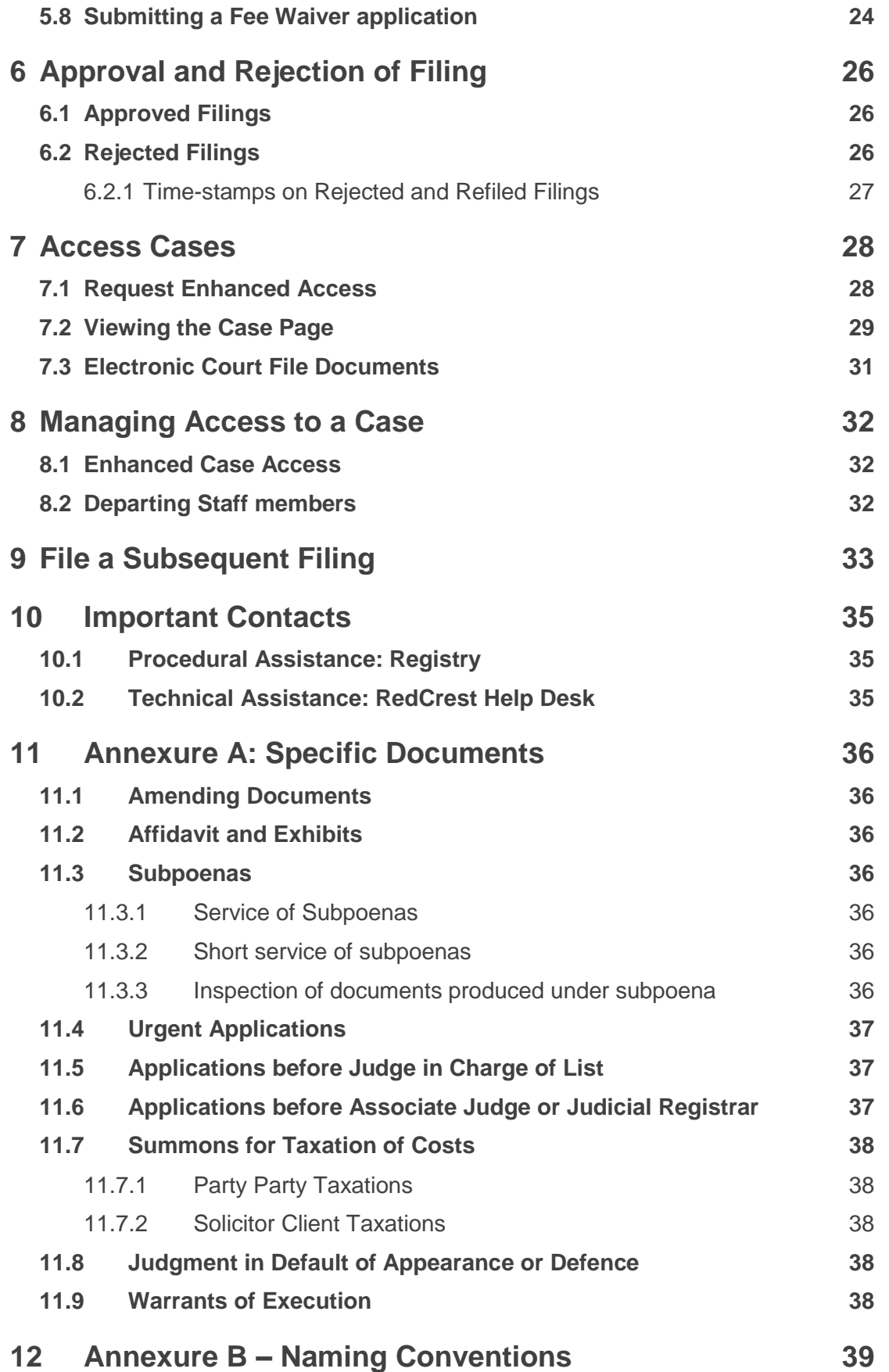

# 1 Introduction

From 2 July 2018 all documents to be filed in the Supreme Court of Victoria in any proceeding in the Commercial Court, Common Law Division or Costs Court must be submitted in RedCrest, the electronic filing system in operation in the Court. Prior to that date, documents submitted in RedCrest were limited to those in Judge managed proceedings in the Commercial Court.

This User Guide describes the process for using RedCrest to electronically file ("eFile") documents and to view electronic files.

Any reference to the "Rules" or "Rules of Court" in this guide are references to the *Supreme Court (General Civil Procedure) Rules 2015.*

Any reference to the "RedCrest Practice Note" in this guide are references to Practice Note SC GEN 19 - RedCrest Electronic Case Management System.

## **1.1 Who can eFile?**

Any individual that has registered and has been issued with a username (currently the email address the user registered with) and password may eFile in RedCrest. Each registered user agrees to the terms and conditions of use provided to them at the time of registration as a condition of being issued with a username and password.

The current terms and conditions of use provide that a registered user agrees to:

- 1. comply with Order 28A of the Rules and the RedCrest Practice Note;
- 2. ensure that the issued username and password remain confidential, for the exclusive use of that registered user, or any person duly authorised to lodge on that user's behalf;
- 3. to comply with any condition or limitation of registration issued in relation to RedCrest;
- 4. to protect and maintain the confidentiality of any parts of a Court file in RedCrest deemed "confidential"; and
- 5. to pay court fees (if any) prescribed by the *Supreme Court (Fees) Regulations 2017*.

### <span id="page-3-0"></span>**1.2 When can documents be eFiled?**

Documents can be submitted for filing in RedCrest 24 hours a day, 7 days a week.

All documents submitted for filing are subject to review by a Court Registry Officer during office hours (9.30 am to 4 pm). Documents submitted for filing are not automatically accepted. The Court will endeavour to accept all documents for filing as soon as practicable, and sometimes documents submitted for filing may be subject to overnight review.

Generally, on being sealed, a document is taken to have been filed at the time and on the date it was first submitted in RedCrest for filing, regardless of the time and/or date it was accepted for filing (see rule 28A.04(4) of the Rules).

## **1.3 What is the cost of eFiling?**

The usual court fees apply and are payable via RedCrest. You will only be charged for documents which are accepted for filing and sealed by the Prothonotary. You will not be charged for any documents that are not sealed or that are rejected for filing. A full list of

fees and charges are available at [https://www.supremecourt.vic.gov.au/forms-fees-and](https://www.supremecourt.vic.gov.au/forms-fees-and-services/fees)[services/fees.](https://www.supremecourt.vic.gov.au/forms-fees-and-services/fees)

## **1.4 Court Seal and Service**

All documents eFiled in RedCrest will be sealed with the Court seal and the date and time of filing once they have been accepted for filing by the Prothonotary.

Once sealed, documents will need to be served in the usual way as required by the Rules.

## **1.5 What form of documents is required?**

#### **1.5.1 Format and File Size?**

All documents are required to be eFiled in pdf format and cannot be larger than 24MB in size. Where a document is larger than 24MB, it should be split into a series of documents not greater than 24MB each and filed together as one document type – those documents will merge into one upon acceptance for filing.

#### **1.5.2 Compliance with the Rules & Practice Notes**

All documents submitted for eFiling in RedCrest must comply with the requirements of all relevant legislation, including any Acts, Regulations and Rules of Court as may apply. You should have particular regard to Order 28A of the Rules which sets out the key rules for eFiling.

As well as ensuring compliance with all relevant legislation, please ensure that the requirements of all relevant Practice Notes have been satisfied where applicable. This extends to and includes the necessity in certain instances to:

- (a) ensure a specialist list is nominated in the heading of the proceeding upon initiation; and
- (b) obtain pre-approval for return dates and ensure that those approved hearing details are fully completed in the submitted documents prior to eFiling. Evidence of the preapproval should also be attached.

The forms in current usage, prescribed or otherwise, continue to apply to all documents submitted for eFiling in RedCrest.

#### <span id="page-4-0"></span>**1.5.3 Which documents can be eFiled?**

All documents in any proceeding within the Commercial Court, Common Law Division or Costs Court which are required to be filed, must be eFiled, except for:

- (a) any appeal book;
- (b) any court book;
- (c) any documents produced in answer to a subpoena or public examination; or
- (d) for a Commercial Court Judge-managed matter, any document which is confidential between the parties.

### **1.5.4 Hard copy documents**

Hard copy documents are not required to be filed in addition to eFiled documents unless requested by a judicial officer or the Prothonotary or for some other process with the Court.

### **1.5.5 Specific Documents**

Affidavits and exhibits must be filed as separate document types. Otherwise, further details for some commonly filed specific documents is set out as Annexure A.

## **1.6 Commercial in Confidence and Sensitive Documents or Materials**

Parties should keep in mind that generally, once eFiled in RedCrest, documents are available for inspection immediately by the other party to the proceeding in RedCrest. Where eFiling material is commercial-in-confidence or otherwise sensitive, parties should consider seeking an appropriate order of the Court in advance of filing pursuant to rule 28A.06 of the Rules. Parties should seek advice from the appropriate Registry before eFiling any such material. Rule 28.05 of the Rules continues to set out the rules for inspection of documents in a proceeding that have been eFiled in RedCrest.

## <span id="page-5-0"></span>**1.7 Urgent Documents**

Applications of a genuinely urgent nature should be brought in accordance with the process set out in Practice Note SC CC 1 – Commercial Court for Commercial Court matters (see [https://www.supremecourt.vic.gov.au/law-and-practice/practice-notes/practice-notes](https://www.supremecourt.vic.gov.au/law-and-practice/practice-notes/practice-notes-archive/practice-notes-trial-division-archive/sc-1)[archive/practice-notes-trial-division-archive/sc-1\)](https://www.supremecourt.vic.gov.au/law-and-practice/practice-notes/practice-notes-archive/practice-notes-trial-division-archive/sc-1) or Practice Note SC CL 10 – Practice Court (Common Law) Practice Court Procedures (Common Law) (see [https://www.supremecourt.vic.gov.au/law-and-practice/practice-notes/sc-cl-10-practice](https://www.supremecourt.vic.gov.au/law-and-practice/practice-notes/sc-cl-10-practice-court-common-law)[court-common-law\)](https://www.supremecourt.vic.gov.au/law-and-practice/practice-notes/sc-cl-10-practice-court-common-law). Always contact the relevant Registry for further instructions before filing an urgent document.

Where an urgent document needs to be considered for filing, a note outlining the urgency should be inserted into the **Filing Note** field in RedCrest. See **[Filing Note](#page-17-0)**.

## **1.8 When the Wrong Document is filed**

Please refer to the RedCrest Practice Note for details regarding the process to remove an eFiled document from RedCrest. Contact the relevant Registry for further advice.

# 2 Registering for electronic filing

You will need to be registered before you can file electronically.

## **2.1 Register Online**

- 1. Go to [www.redcrest.com.au](http://www.redcrest.com.au/)
- 2. Click **Register Here**

*The Email window displays*

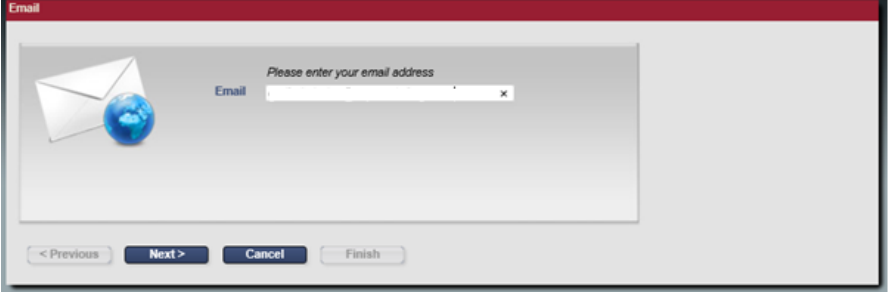

3. Enter your email address and click **Next** 

*The Personal Information window displays*

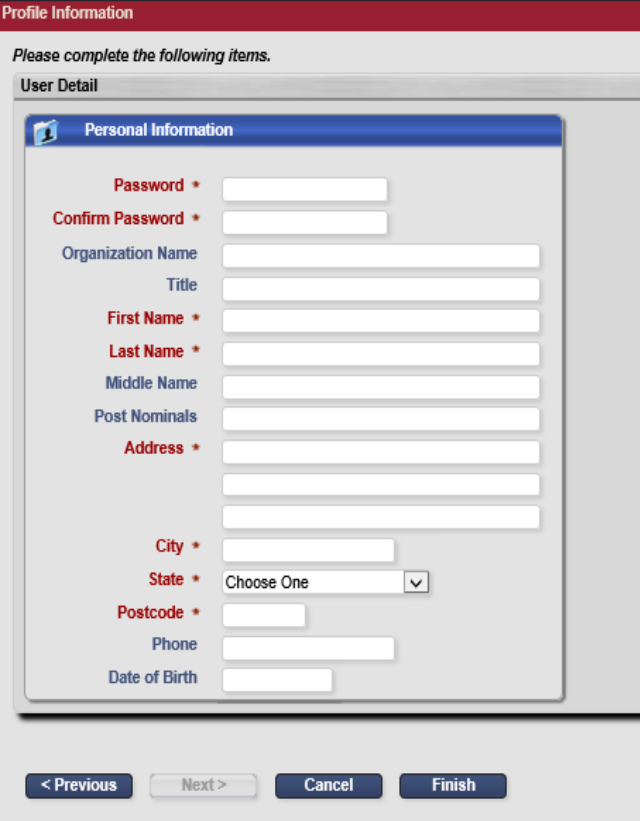

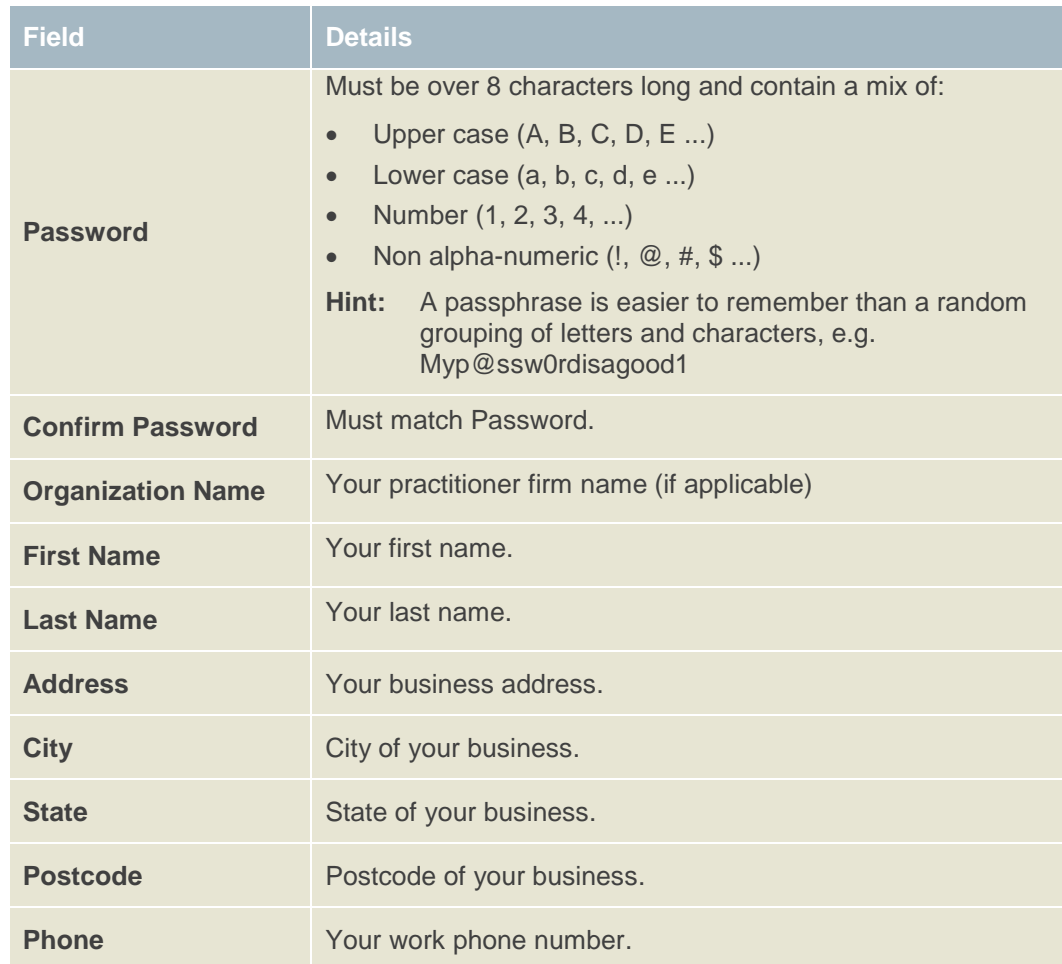

4. In the **Personal Information** window, fill out the following:

5. Click **Finish**.

### **2.1.1 Confirm via Email**

- 1. Go to your email Inbox.
- 2. Check for a verification email with RedCrest in the address.

#### Dear

Welcome to RedCrest, the Supreme Court of Victoria's electronic filing and case management system for judgemanaged matters filed in the Commercial Court. From 2 July 2018, all documents for Common Law, Costs Court and Commercial Court matters will also be required to be electronically filed using RedCrest.

**Complete your registration - Action Required** 

To complete your registration, please click here to confirm your email address.

#### **Terms and Conditions of Usage**

Each registered user issued with a RedCrest username and password shall, as a condition of being issued with a username and password, agree to the following terms and conditions of use:

- to comply with Order 28A of the Supreme Court (General Civil Procedure) Rules 2015 and the RedCrest 1. Practice Note:
- $\overline{2}$ to ensure that the issued username and password remain confidential, for the exclusive use of that registered user, or any person duly authorised to lodge on that user's behalf;
- $\overline{3}$ to comply with any condition or limitation of registration issued in relation to RedCrest;
- 4. to protect and maintain the confidentiality of any parts of a Court file in RedCrest deemed "confidential"; and
- 5 to pay court fees (if any) prescribed by the Supreme Court (Fees) Regulations 2017.

Once your registration has been approved, you will receive a confirmation email.

Yours sincerely,

Supreme Court of Victoria

**Note:** If you have not received the verification email shortly after registration:

- Check your junk mail folder and your email spam filter.
- If you still cannot locate the email, contact the RedCrest Help Desk.
- 3. Read the Terms and Conditions of RedCrest use and then click **please click here to confirm your email address** link.

*You will receive another email confirming your access is authorised.* 

# 3 Log into Electronic Filing

To access electronic filing:

1. Go to the Electronic Filing page: [www.redcrest.com.au](http://www.redcrest.com.au/)

*The Home Page displays*

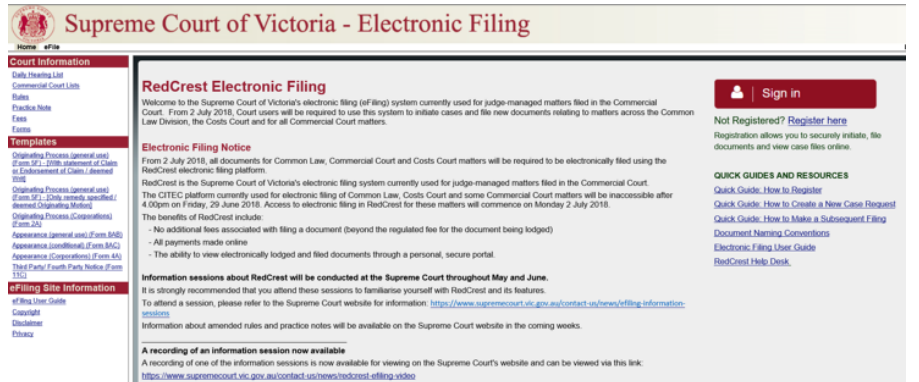

2. Click **Sign in**.

*The Login window displays*

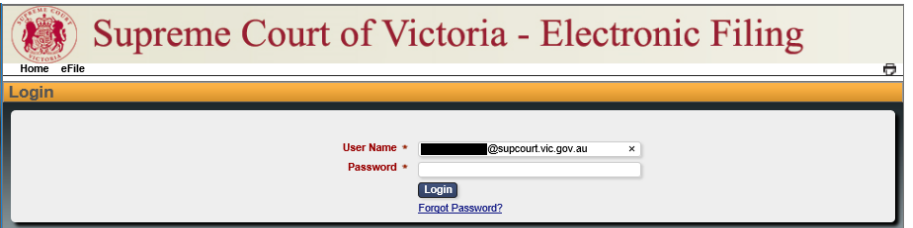

- 3. Enter your:
	- **User Name** (your email address)
	- **Password**

*You will be redirected to the Electronic Filing Home Page which is a secure section of the system.*

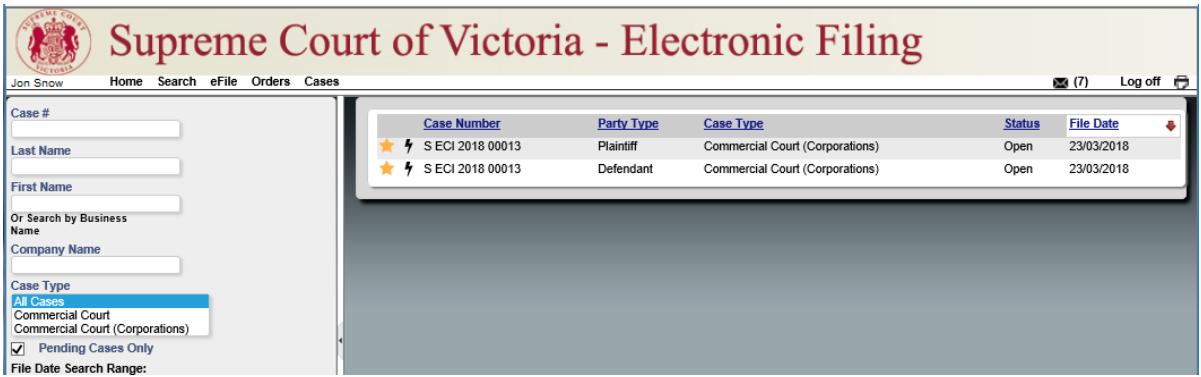

## 4 My Filings page

- Supreme Court of Victoria Electronic Filing Home Search **eFile** Orders Cases
- 1. From the menu bar, click **eFile**.

*Your My Filings page will display.*

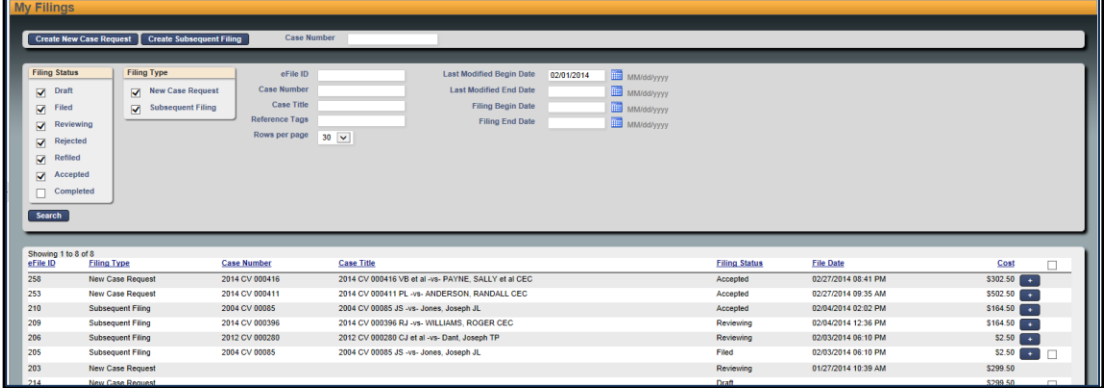

- 2. From this screen, you can:
- Create New Case Request eFile a new proceeding.
- Create Subsequent Filing on existing cases.
- Save partially completed work to submit at a later time.
- Monitor the status of filings.
- Make corrections on filings that have not yet been reviewed.by the Court.

## **4.1 Search My Filings**

The top section of the My Filings page has a series of search options which enable you to search for specific records.

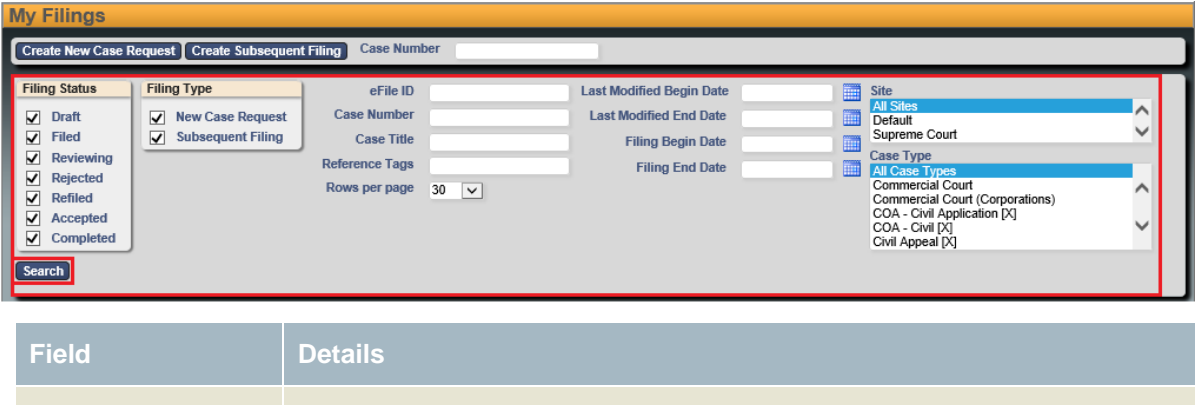

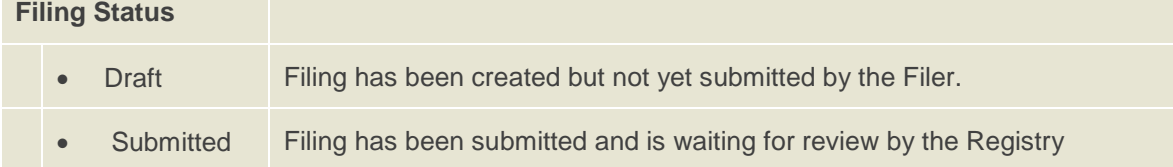

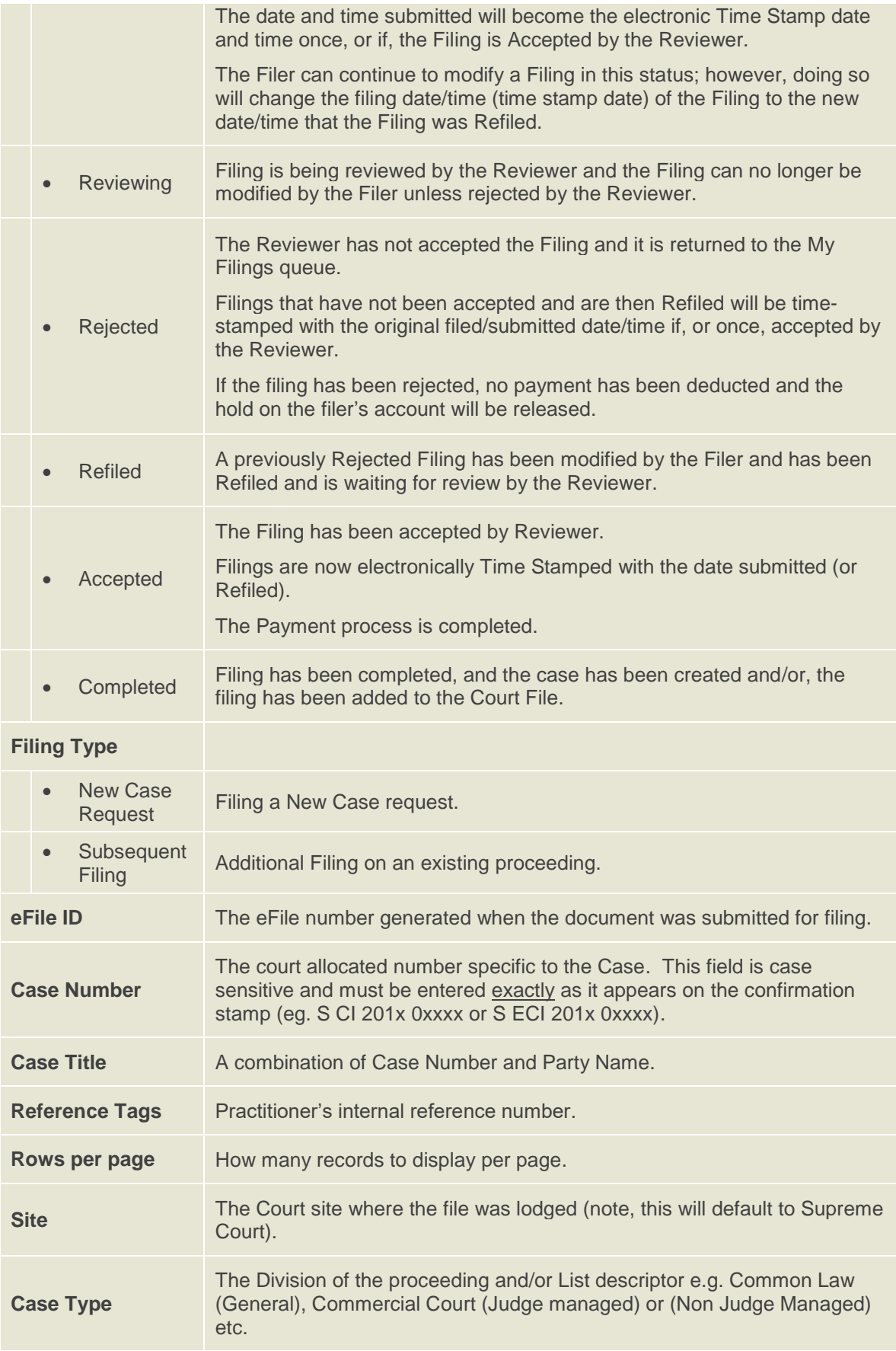

To search for an eFile:

- 1. In the relevant fields, tick and enter the required search criteria.
- 2. Click **Search**.

*The Search results that fall within the search criteria display in the bottom section of the screen.*

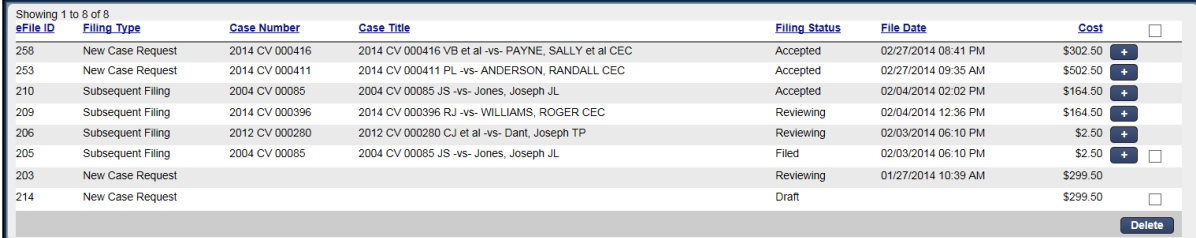

### **4.1.1 Display Approved Filings**

By default, approved Filings, which are on the Cases page, will not display in My Filings queue.

To see these filings:

- 1. In the **Filing Status** search field, check the **Completed** checkbox
- 2. Click **Search**.

*The completed filings will now be visible.* 

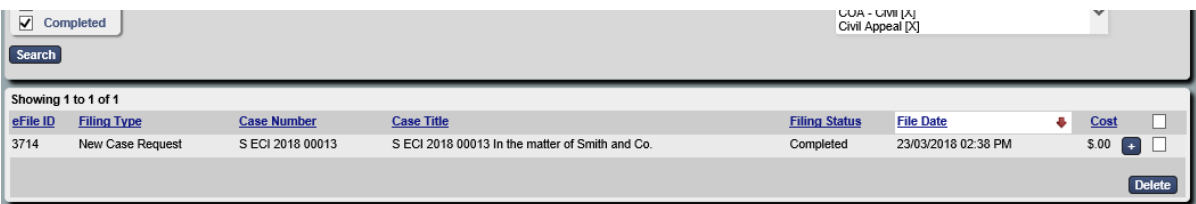

## 5 Create a New Case Request

1. Click **eFile** to access **My Filings** page.

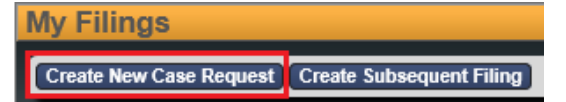

#### 2. Click **Create a New Case Request**

*The New Case Request screen displays.*

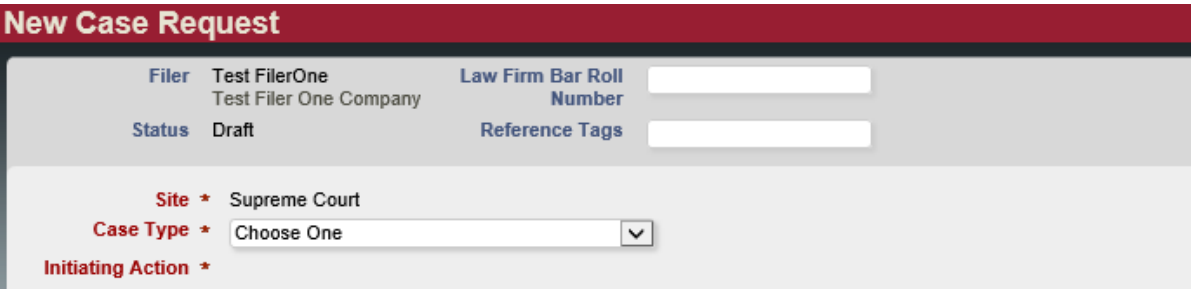

**Note:** All fields with an asterisk \* must be filled in.

3. Enter the following:

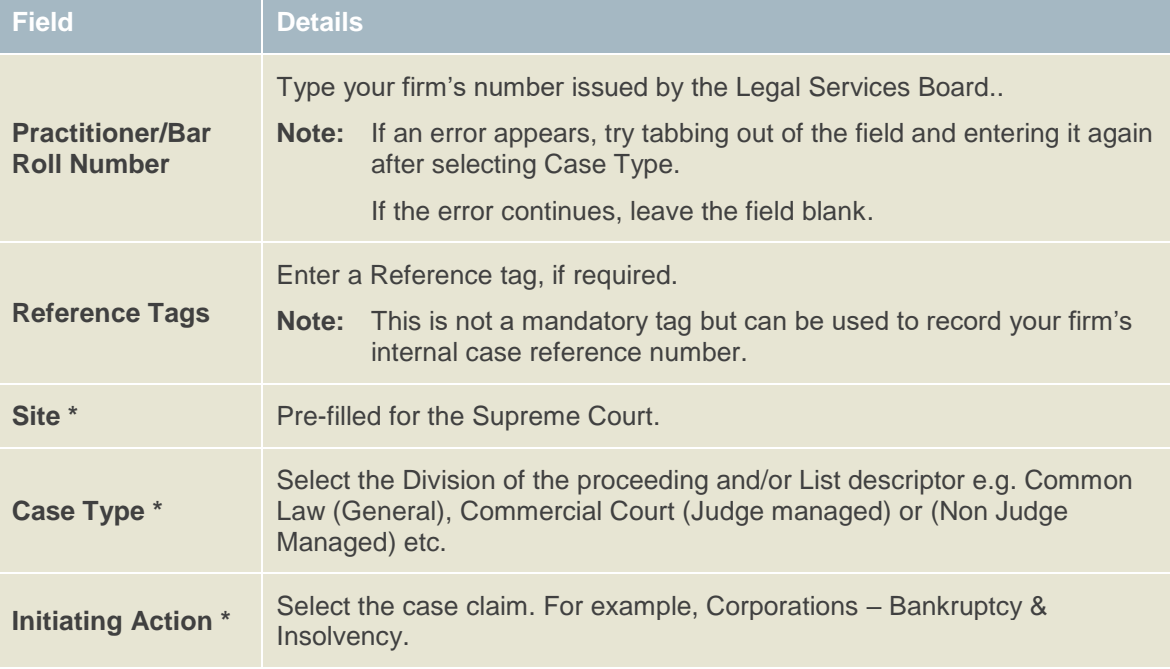

### <span id="page-13-0"></span>**5.1 Add Parties – Party 1**

**Note:** The **New Case Request** screen displays data fields for two parties. These instructions apply to both Party 1 and Party 2 and any additional parties you may need to add.

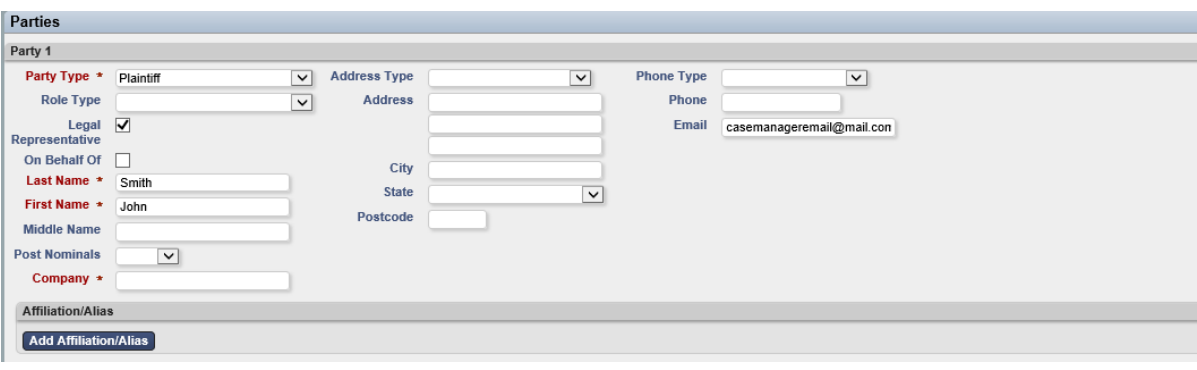

1. Under **Parties**, in the **Party 1** section, enter the following:

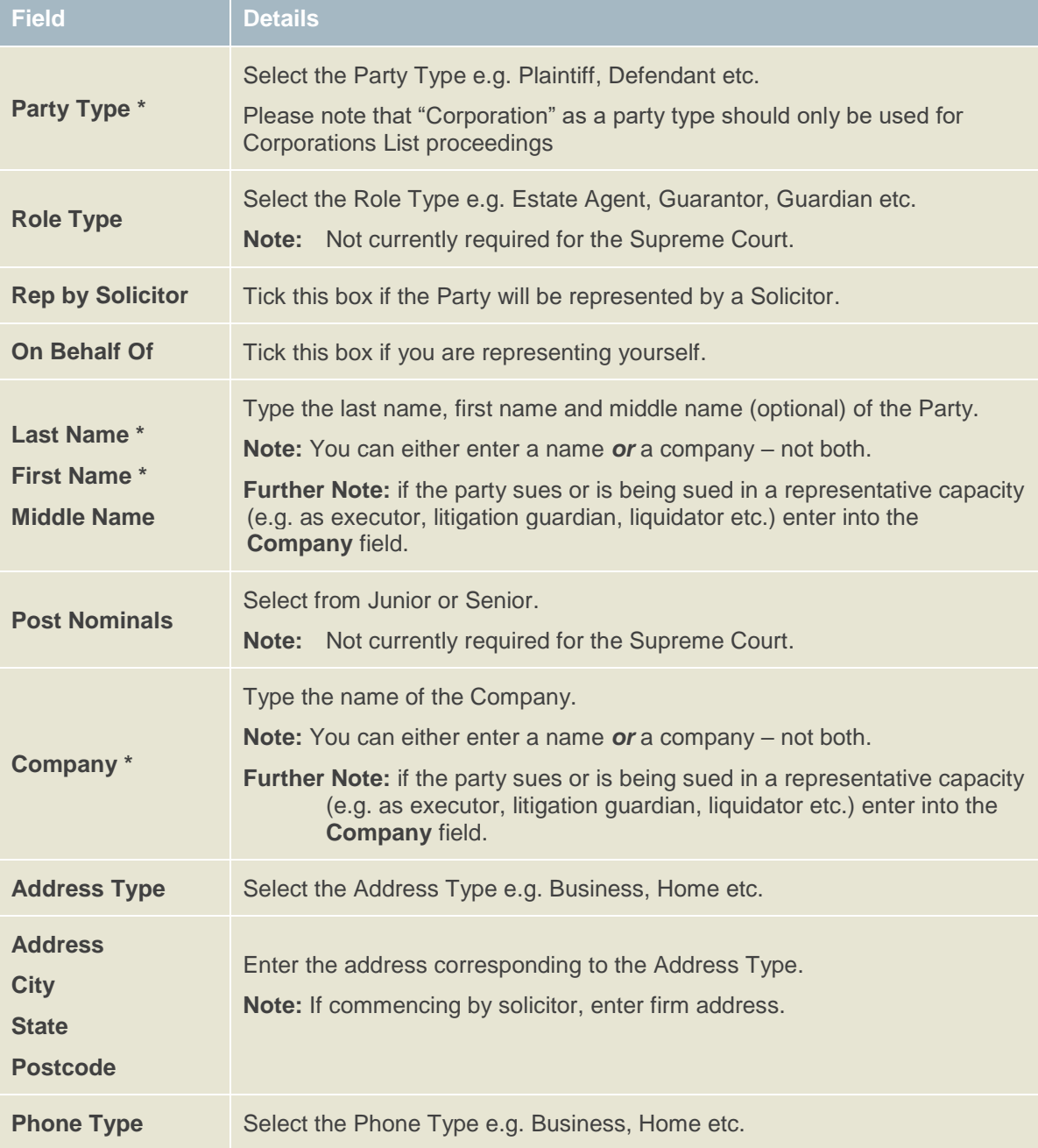

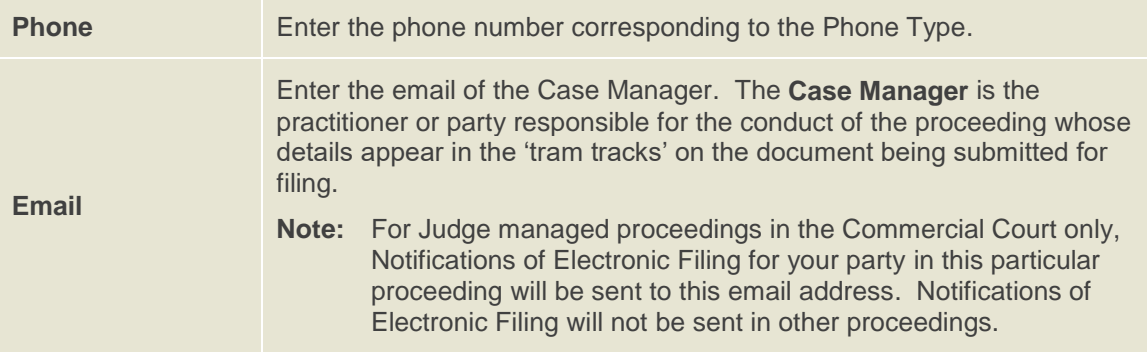

## **5.1.1 Add Parties - Party 2**

Follow the steps in **[Add Parties](#page-13-0) – Party 1**

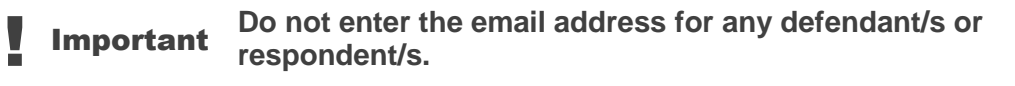

## <span id="page-15-0"></span>**5.1.2 Add Additional Parties**

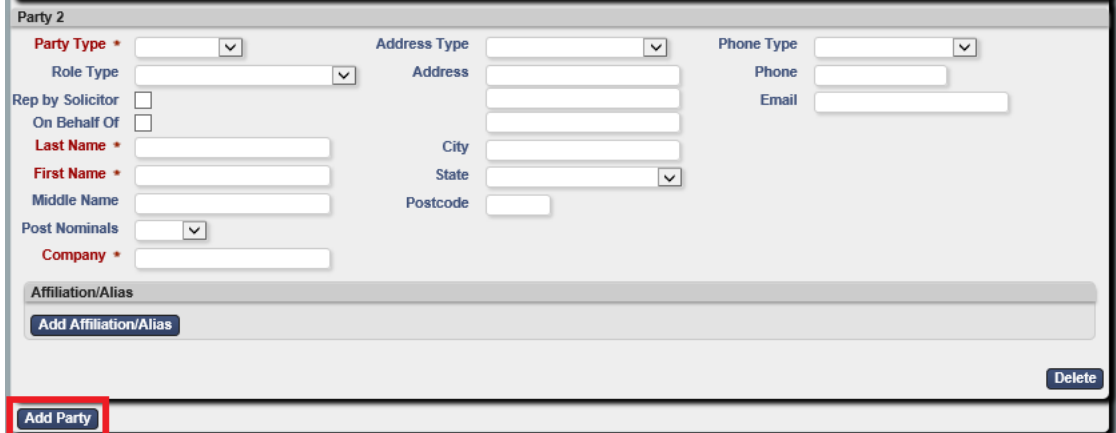

#### To Add Additional Parties:

1. Click **Add Party**

*The Party 3 window displays.*

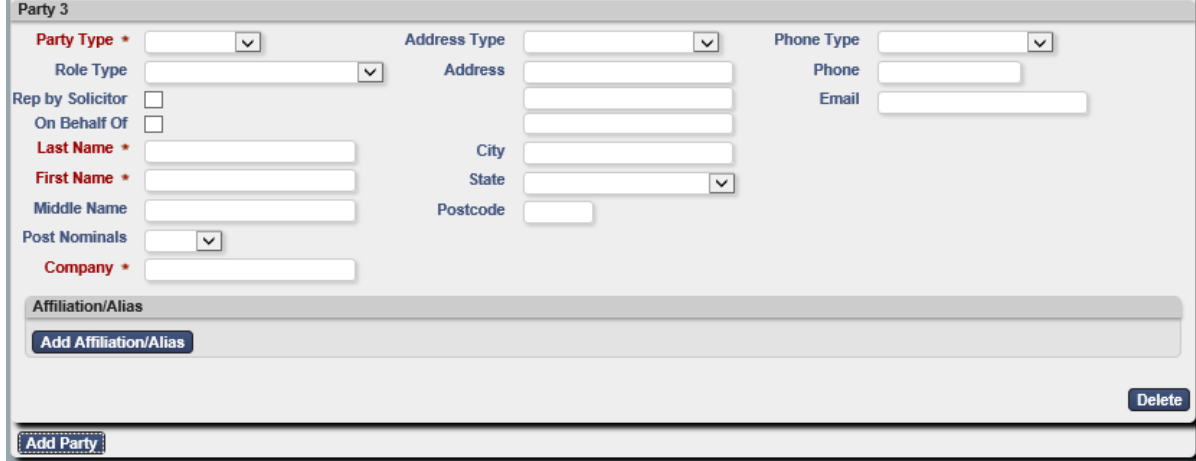

2. Follow the steps in.

!<br>!

- 3. Continue to follow instructions in **[Add Additional Parties](#page-15-0)** until all parties are entered.
- **Note:** In a proceeding initiated within the Corporations List Case Types, three parties will be required before you can continue with your filing, being the Plaintiff, Defendant and the Corporation.

Important **Do not enter the email address for any defendant/s or respondent/s.**

## **5.2 Add Documents**

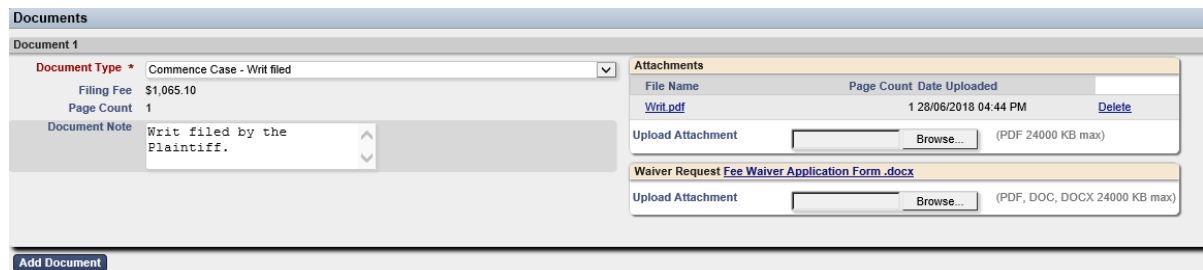

1. Under **Documents**, in the **Document** 1 section enter the following:

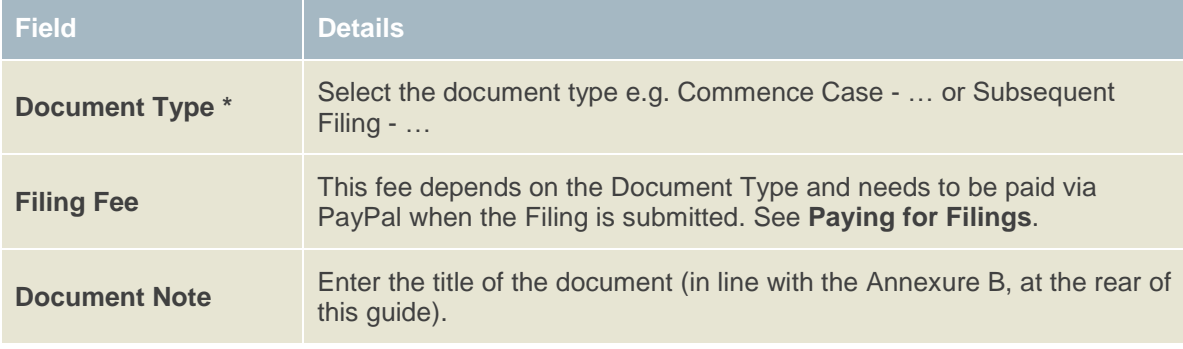

2. To upload your PDF file, under **Attachments**, click **Browse**. (**Note:** do not upload under the **Waiver Request** section (detailed in section **[5.8](#page-24-0)**)).

*The Choose File to Upload window displays.* 

3. Navigate to the required PDF document and double-click to attach.

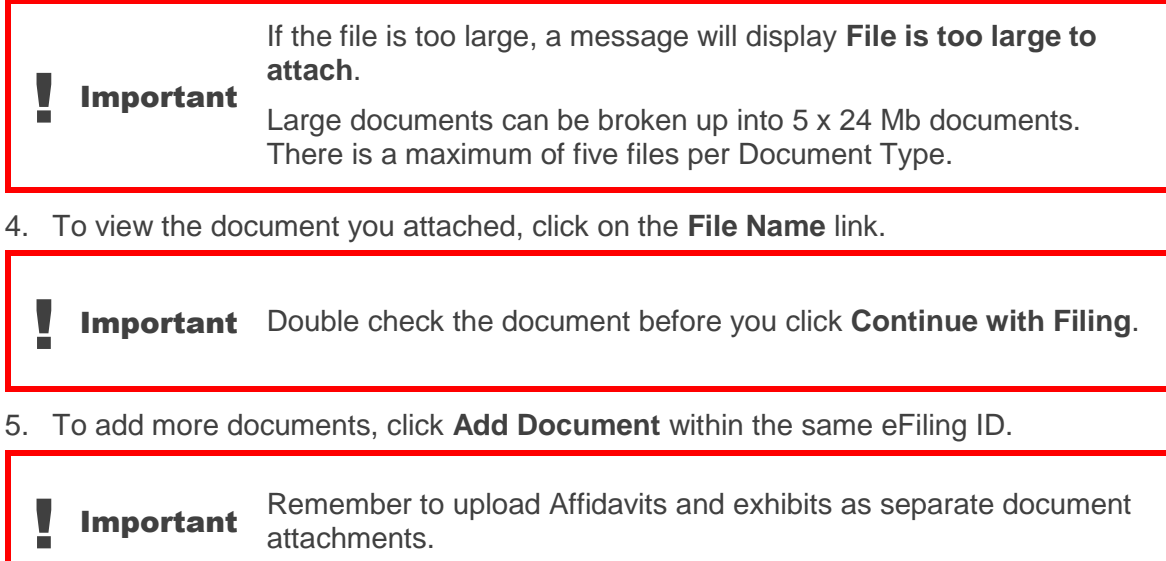

## <span id="page-17-1"></span>**5.3 Remove Attachments**

To remove an attached document, click **Delete** to the right of the document name.

## <span id="page-17-0"></span>**5.4 Filing Note**

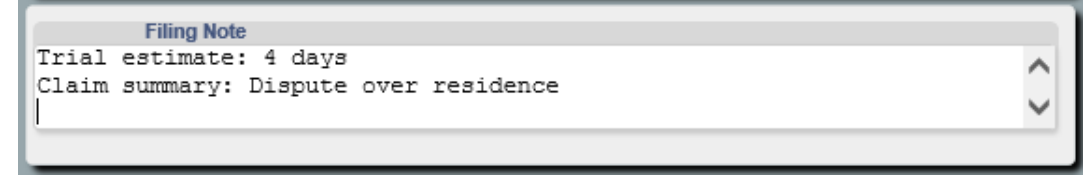

- In the **Filing Note** field you may wish to enter the following:
- If the case is urgent (please ensure you have contacted the relevant Registry by telephone), see **[Urgent Documents](#page-5-0)**.
- Any related cases.
- Trial Estimate (minimum to maximum days).
- Any additional information.

## <span id="page-18-0"></span>**5.5 Finalising New Case Request**

- 1. Check all the entered information is correct.
- 2. Check the Added Documents are complete and correct.
- 3. Check the Filing Fee is correct.

*The Filing Fee is displayed in the cost section.*

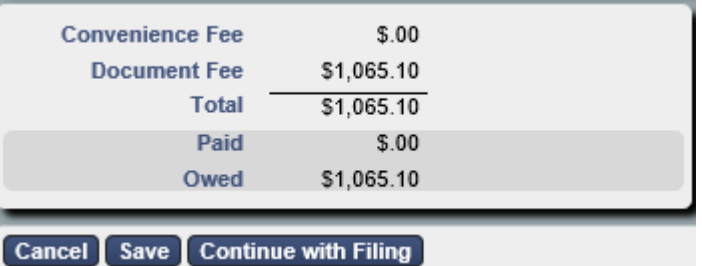

- 4. Click **Continue with Filing.**
- This saves the data entered and displays a summary page with the New Case Request eFile ID.
- Quote this number when contacting the relevant Registry to discuss any queries relating to your filing requests.

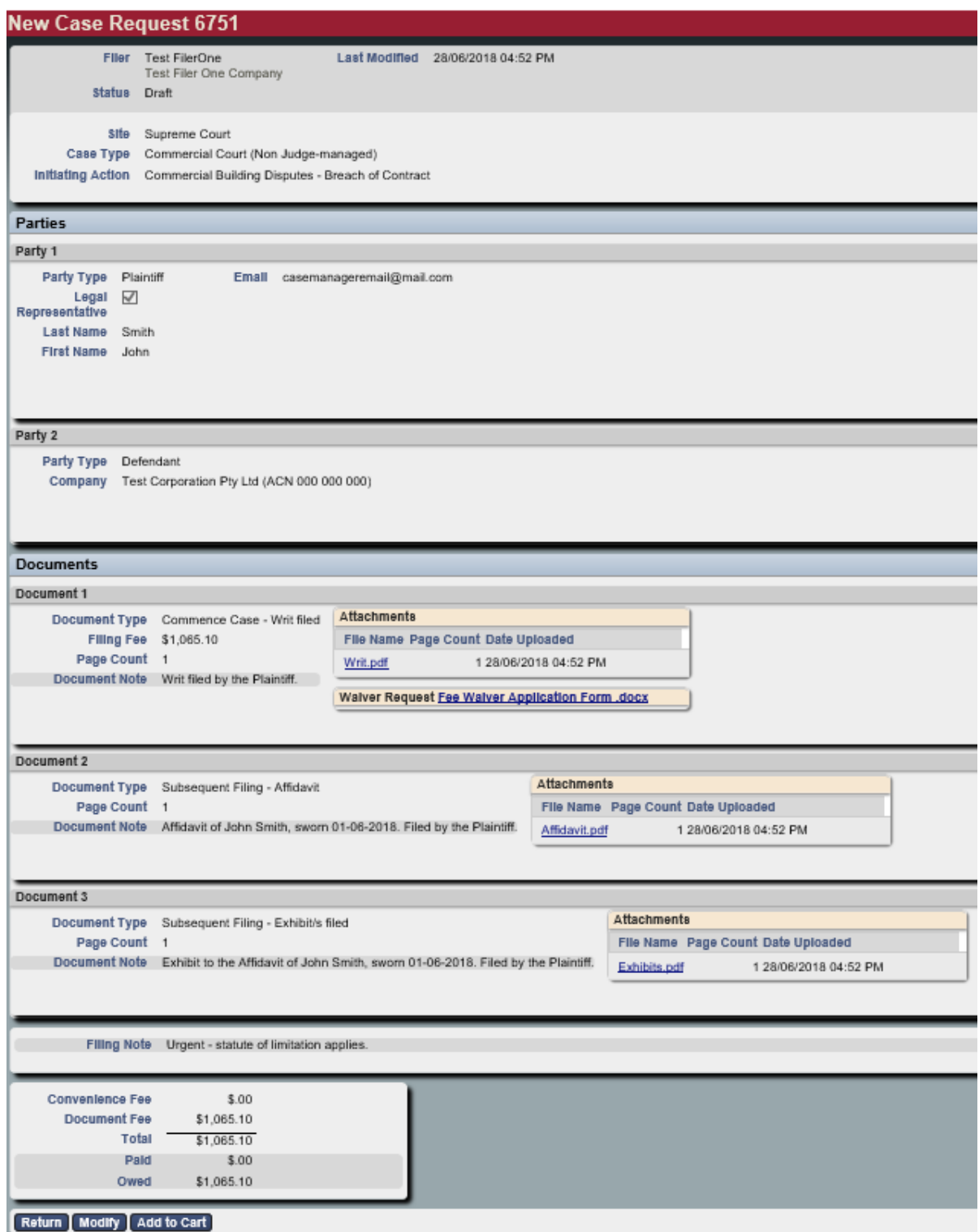

Or, alternatively, click one of the following:

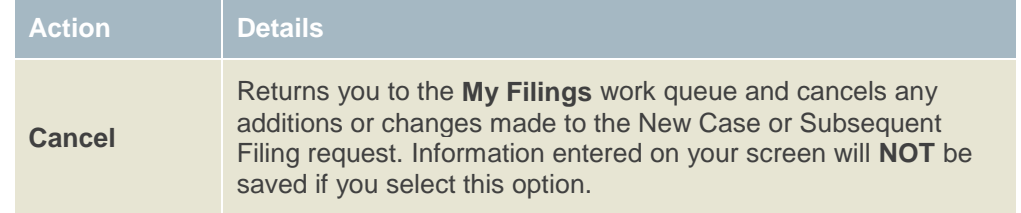

Saves any additions or changes made to the New Case or Subsequent Filing request.

Your filing will be saved as a **Draft** and will be viewable on the **My Filings** page.

## **5.6 Filings not requiring Payment**

**Save**

Where there is no prescribed fee for the filing of a document you should follow this process (otherwise proceed directly to **section [5.7](#page-21-0) – Paying for Filings**):

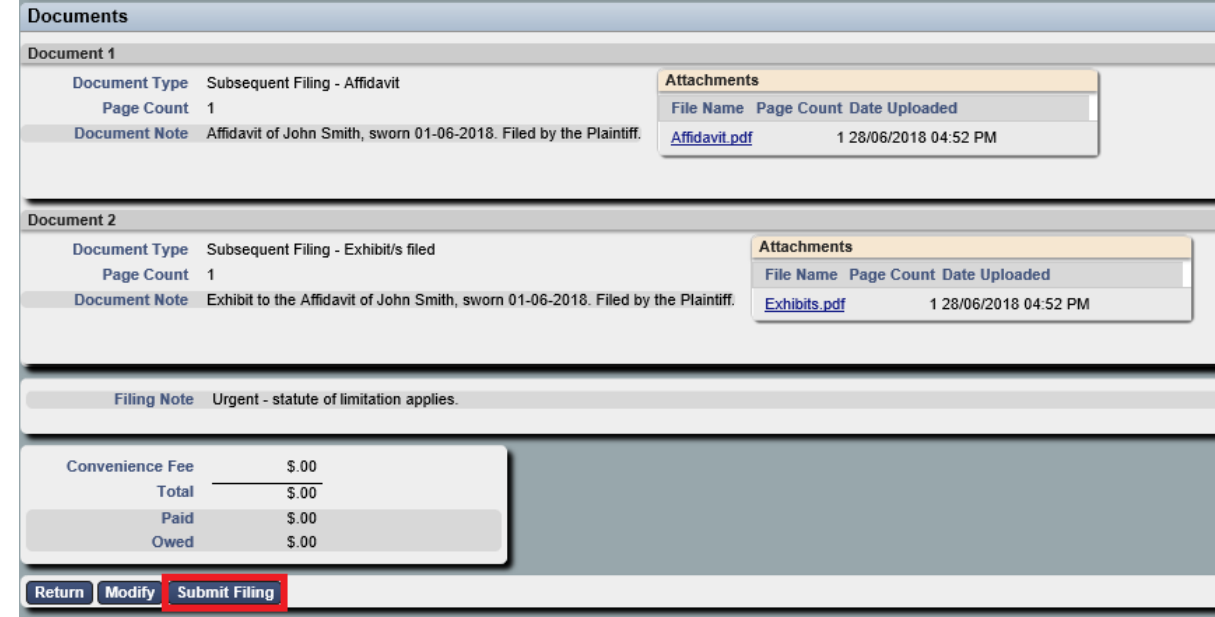

1. Check all of the information you entered is correct and click **Submit Filing.**

*Your My Filings page will display with the New Case Request listed awaiting approval.*

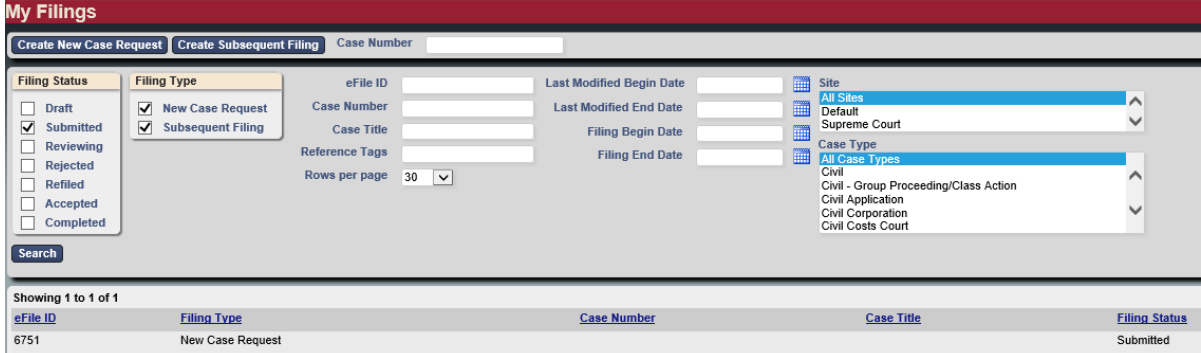

Or, alternatively, click one of the following:

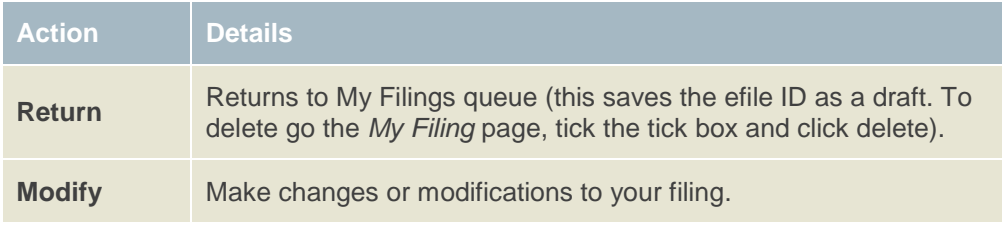

## <span id="page-21-0"></span>**5.7 Paying for Filings**

When the Document Type requires payment, the filing fee will display both underneath the Document Type and in the Total at the bottom of the screen.

1. Click **Add to Cart**.

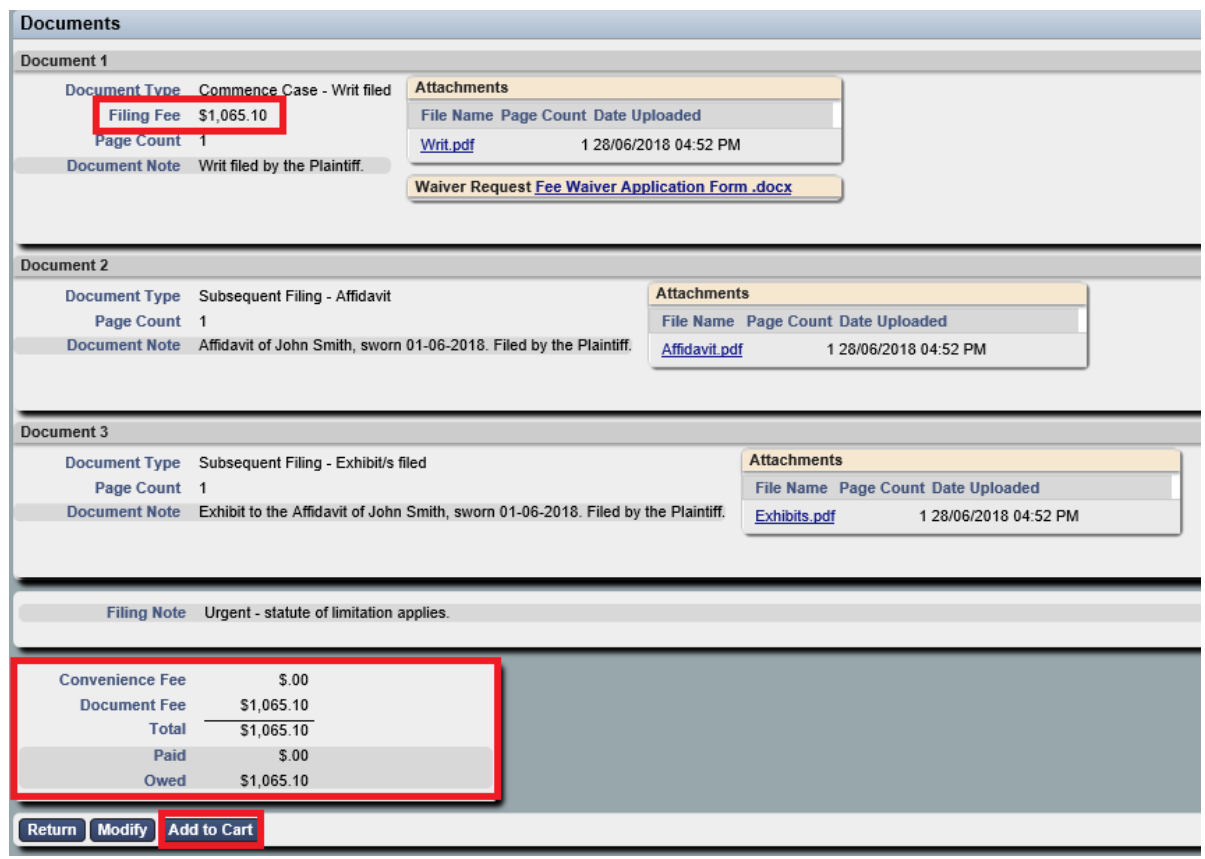

*The Filing Cart window displays.*

| <b>Filing Description</b>                                                                                                    |                  | <b>Fees</b>      |
|----------------------------------------------------------------------------------------------------|------------------|------------------|
| <b>New Case Request 6751</b><br>Case Type Commercial Court (Non Judge-managed)<br>Initiating Action Commercial Building Disputes - Breach of Contract |                  | \$1,065.10       |
| <b>Payment by <math>\odot</math></b> Credit Card                                                                                                    | <b>Fee Total</b> | \$1,065.10       |
| Return to My Filings Submit Filings and Pay Now                                                                                                    |                  | Remove from Cart |

#### 2. Click **Submit Filings and Pay Now**.

*You will be redirected to a PayPal payment screen.*

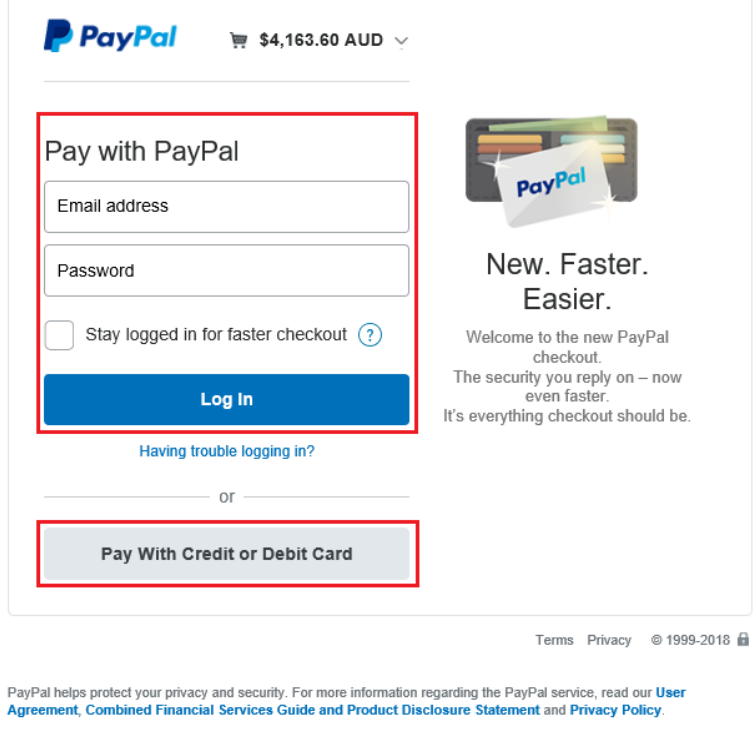

Copyright® 1999-2018 PayPal PayPal Australia Pty Limited ABN 93 111 195 389 (AFSL 304962). Any general financial<br>product advice provided in this site has not taken into account your objectives, financial situations or nee

- 3. From this screen you have two options:
- Log into PayPal and pay using your (or your organisation's) PayPal account.
- Pay with a credit card or a debit card.

4. Follow the PayPal prompts to make a payment.

*The payment summary page displays.* 

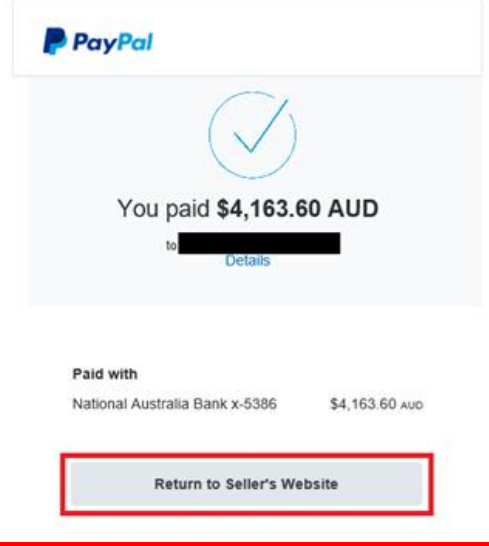

Important **Keep a copy of the PayPal receipt for your records.**

5. From the payment summary page, click **Return to Seller's** Website.

*The RedCrest Payment Confirmation window displays.* 

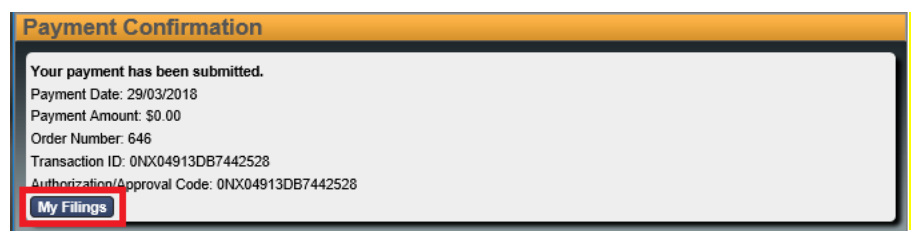

6. Click **My Filings**.

!<br>!

*The filed document displays in your My Filings Queue with status Submitted.* 

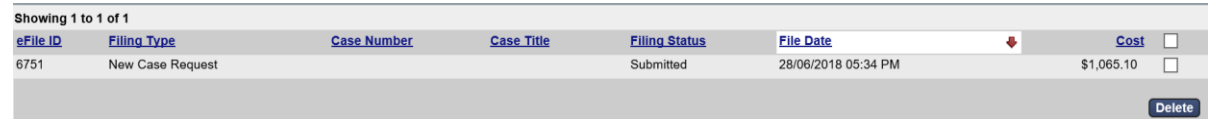

**Note:** Your payment will be **Pending** until the Court accepts your Filing(s) and will then complete your payment with PayPal. You will receive an email confirming that your document has been submitted for filing.

### **5.7.1 Failed Payment**

- If your payment fails to process, check the card limit/restrictions or contact your merchant.
- If your payment has been processed but you haven't received a receipt from the Court Registry, contact the relevant Registry.

### <span id="page-24-0"></span>**5.8 Submitting a Fee Waiver application**

A fee waiver may be submitted for any application that requires payment of a prescribed fee. However, a waiver will only be granted in limited circumstances, that is, if the Prothonotary views that the payment of the prescribed fee will cause the Applicant financial hardship.

To upload a fee waiver:

1. Under **Waiver Request**, click **Browse…** to upload your completed fee waiver application.

Note: A blank fee waiver application may be downloaded by selecting the **Fee Waiver Application Form.docx** hyperlink, or via the Supreme Court website.

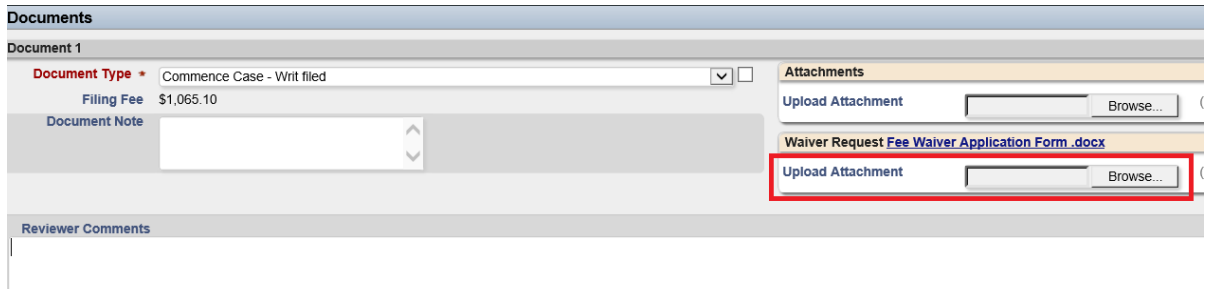

After the waiver application has been uploaded, the fee will be dismissed.

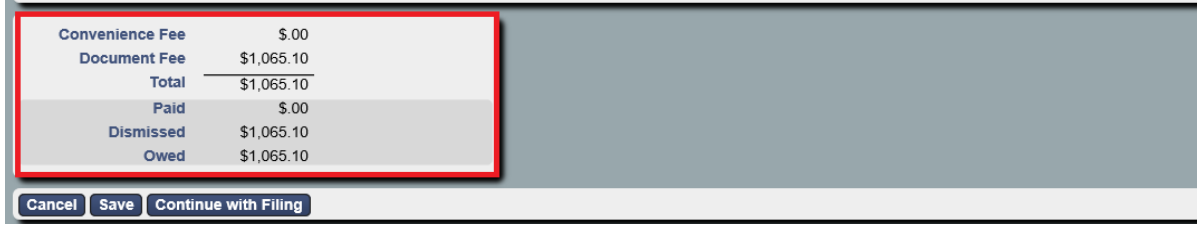

2. If you are ready to submit your filing, click **Continue with Filing**.

*This saves the data entered and displays a summary page with the New Case Request Number.* 

3. Select *Submit Filing.*

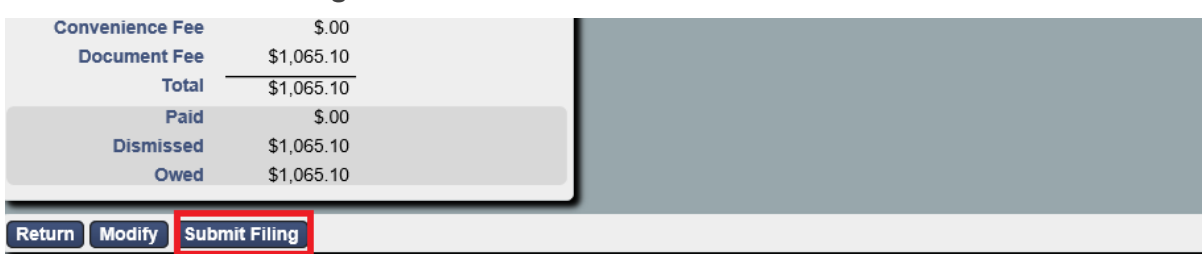

*The filed document displays in your My Filings Queue with status Submitted.* 

**Note:** The fee waiver will be assessed separately to your court document/s and may take up to two business days to process.

If the fee waiver is refused by the Prothonotary, then the whole of the filing will be rejected.

If you wish to re-submit the documents and pay the requisite fee, you need to delete the fee waiver application attachment under **Waiver Request**. Payment for your application will proceed as set out under **Paying for Filings**.

# 6 Approval and Rejection of Filing

All documents submitted for filing are subject to review by the Registry. For New Case Requests, your submission won't be given a Case Number until it has been assessed and approved by the Registry.

## **6.1 Approved Filings**

Once approved by the Registry, the document will appear in the **Court File** as the most recently filed document.

Documents appear in date order, from oldest to newest.

For **Commercial Court Judge-managed proceedings only**, a **Notification of Electronic Filing** email will be sent to the Case Manager of all parties advising that a document has been added to the Court File.

You will then need to attend to service of the filed document in the usual way.

**Note:** You can download a copy of your filed document stamped with the Supreme Court seal, along with the Case Number and the date and time of filing by clicking on the link in the acceptance email. Alternatively, the Case Manager can download the document from the case page in their *My Cases* list on RedCrest.

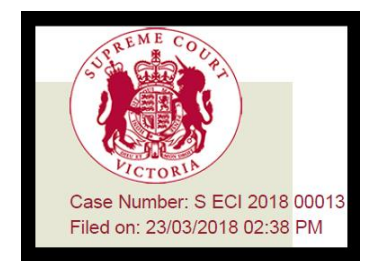

## **6.2 Rejected Filings**

If the Registry Reviewer rejects your filing, in your **My Filings** queue, the **Filing Status** will display in red as **Rejected**.

To amend a Rejected Filing:

7. Open the record by clicking on the Filing.

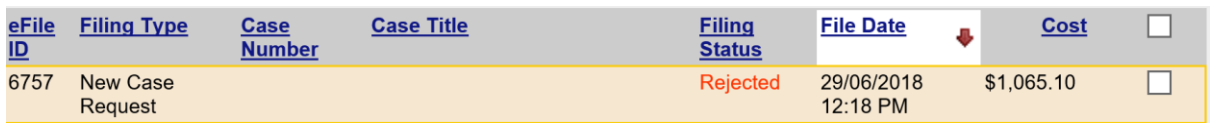

*Each section has a Reviewer Comments field which allows for specific instructions to the Filer.* 

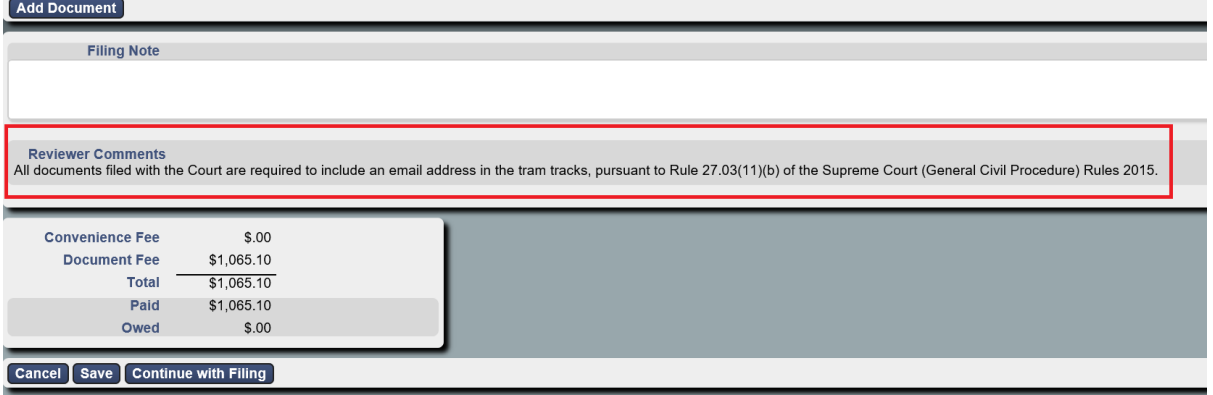

*Certain fields flagged by the Reviewer may also be highlighted in yellow.*

- 8. Update the Filing as instructed by the Reviewer.
- 9. After making the required changes, click **Continue with Filing**.
- 10. Click **Submit Filing**.

#### **6.2.1 Time-stamps on Rejected and Refiled Filings**

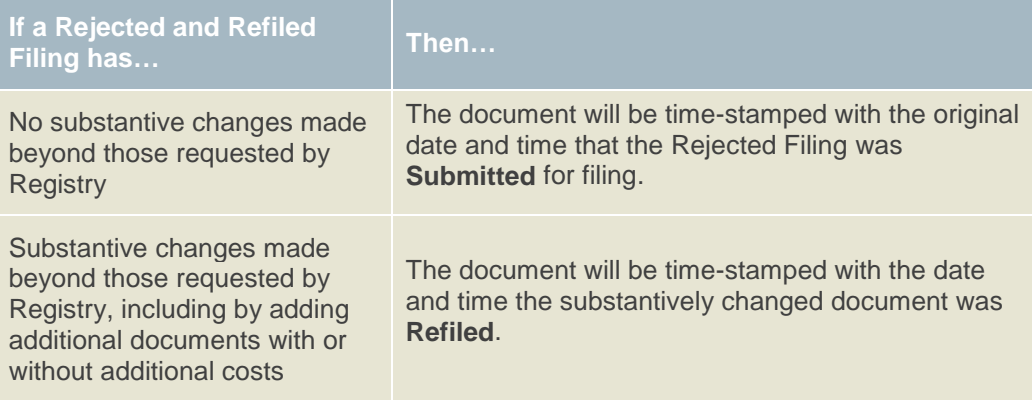

## 7 Access Cases

Parties and their legal representatives will be able to have access to an electronic file for their proceedings:

- (b) where the proceeding is a Judge-managed Commercial Court proceeding which was initiated in RedCrest; or
- (c) where it was commenced after 2 July 2018 in the Common Law Division, Costs Court or Commercial Court non-Judge managed proceedings.

The **Case Manager** is the legal practitioner responsible for the conduct of the proceeding, or the party themselves (where self represented) as identified in the tram tracks for the first document filed on behalf of a party in a proceeding (or as otherwise updated from time to time).

Case Managers are required to register for access to RedCrest. Once this has been done, access to new proceedings will be automatically granted to the Case Manager for each party to the proceeding, upon them eFiling the first document for that party in the relevant proceeding. Should the Case Manager not be registered for RedCrest, that access will instead be granted to the filer.

## **7.1 Request Enhanced Access**

Should any party or legal representative for a party (in addition to the Case Manager) require access to the electronic file of the proceeding, they will need to request Enhanced Access for each Case.

To get **Enhanced Access for a Case**:

1. From the Toolbar, click **Search**.

*The Search window displays.*

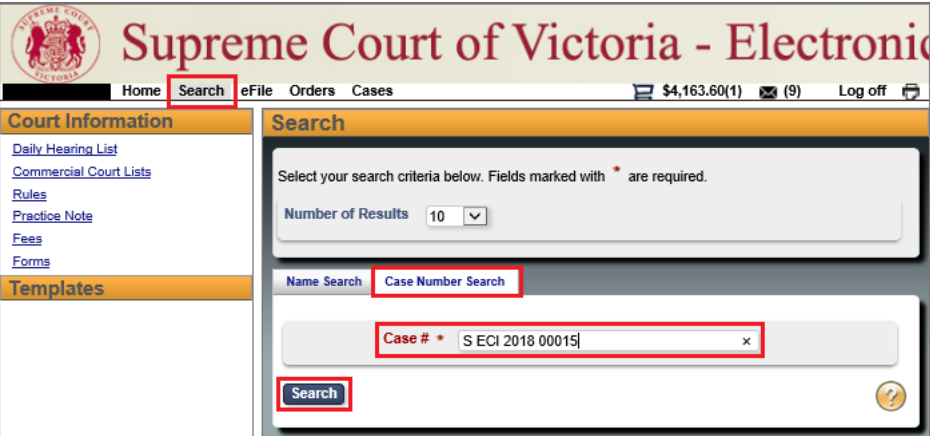

- 2. Click the **Case Number Search** tab. This field is case sensitive and must be entered exactly as it appears on the confirmation stamp (eg. S CI 201x 0xxxx or S ECI 201x 0xxxx).
- 3. In the **Case #** field, type the **Case Number**.

4. Click **Search**.

*The Search Results window displays.*

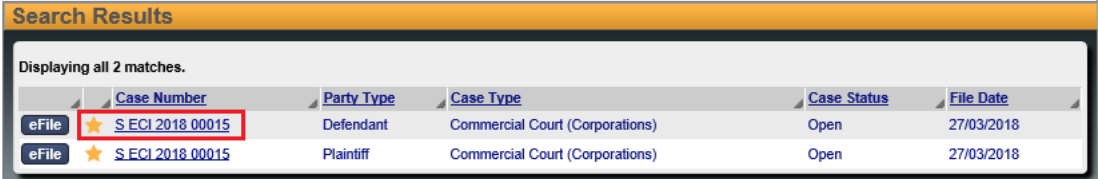

The search will bring up multiple results for the same proceeding number, just with a different party type. Clicking on any of the options will take users to the same case.

5. Click the star next to the Case Number(s) and then click the Case Number link.

*The Request Enhanced Access details display.*

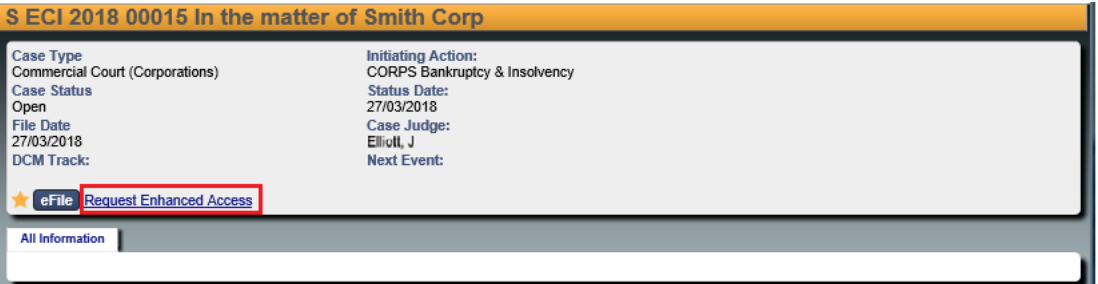

6. Click **Request Enhanced Access** to send your request to the RedCrest Help Desk for approval.

*A notification Waiting on clerk for enhances access approval displays.*

eFile C Waiting on clerk for enhanced access approval. Requested Date: 28/03/2018 02:08 PM

- 7. The Case Manager for your party then needs to **send an email to the RedCrest Help Desk** confirming you should be granted access to the electronic file/case page.
- 8. When the RedCrest Help Desk receives confirmation from the Case Manager, you will be granted access to the case page.

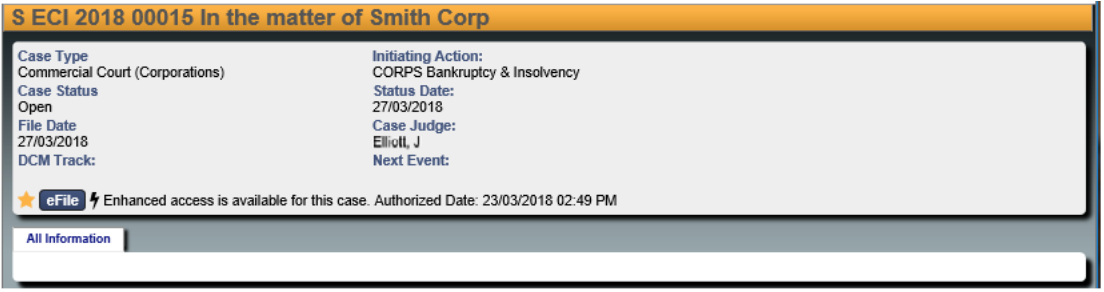

## **7.2 Viewing the Case Page**

Once you have requested Enhanced Access for a Case, it will be added to your case list.

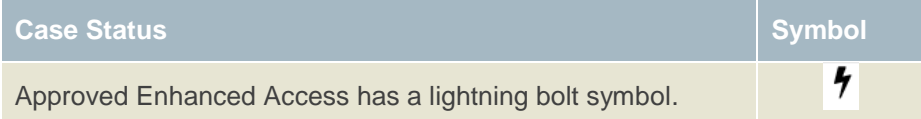

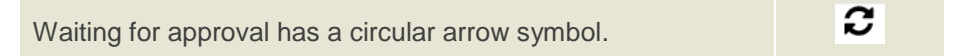

To view the Case:

1. From the Toolbar, click the **Cases** tab.

*A list of Cases displays. Cases with a lightning bolt symbol have Enhanced Access.*

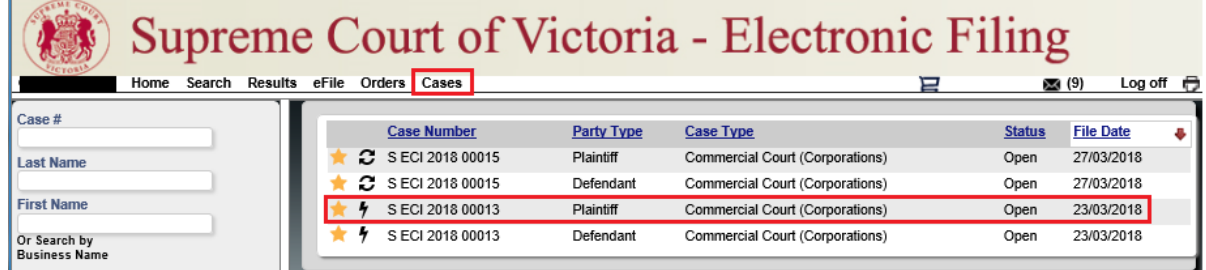

2. Click the required Case Number to open the Case page.

*The Case details display.*

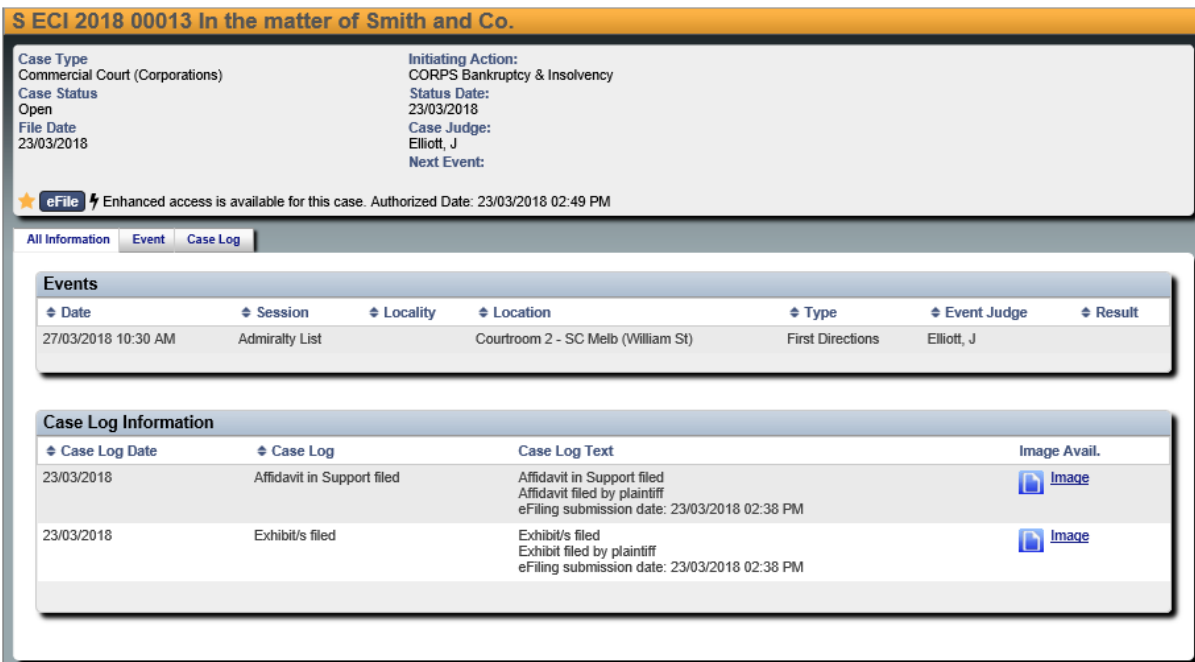

- 3. A **Case Page** contains general information about your case including the:
- Case Number
- Case Type
- Case Status
- File Date
- Initiating Action
- Case Judge
- Next Hearing Date
- Events
- Case Log Information
- Electronic Court File Documents

**Note:** The majority of information is extracted from the details provided by the Plaintiff at the time of initiation and, subsequently, from other filed documents like the Notice of Appearance.

## **7.3 Electronic Court File Documents**

All of the documents filed by the Court and other parties into the Case are viewable to the parties in the proceeding (apart from sensitive/confidential documents filed in accordance with the relevant Registry's instructions).

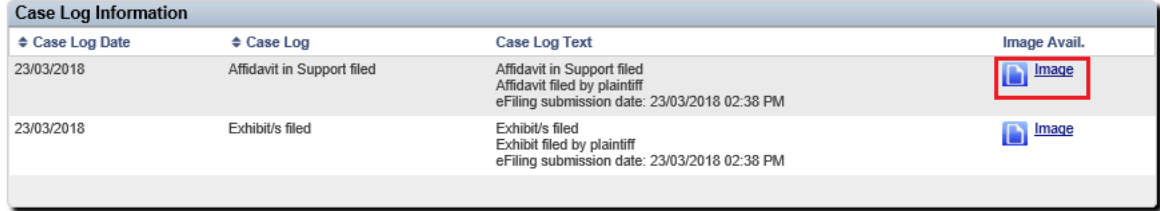

To view the Court File Documents:

- 1. Under **Case Log Information**, locate the required Case.
- 2. Under **Image Avail.** click on the Image icon next.

*The document opens. It may take a while to load.* 

## 8 Managing Access to a Case

## **8.1 Enhanced Case Access**

The Case Manager is responsible for notifying the RedCrest Help Desk of any additional people who should be granted Enhanced Case Access for a case page.

This should be done via an email to the RedCrest Help Desk at the time the user has requested Enhanced Case Access through RedCrest.

If a party is self-represented, only the party is able to be given access to the case.

## **8.2 Departing Staff members**

- The Case Manager is responsible for ensuring only appropriate users have access to the case page. This includes updating access when legal practitioners leave a firm or new counsel is briefed.
- We recommend that access to RedCrest be incorporated into your legal firm HR policies, particularly your staff exit policy and procedures.
- In circumstances where the departing staff member is also a RedCrest Case Manager, then they should transfer that status to a nominated staff member prior to their departure.
- In both instances the RedCrest Help Desk must be notified, in writing, of the staff member's departure so that their system account can also be deactivated.

## 9 File a Subsequent Filing

- 1. From the Toolbar, click the **eFile** tab.
- 2. Use one of the following options to add a Subsequent Filing:
- In the **Case Number** field type the **Case Number**. This field is case sensitive and must be entered exactly as it appears on the confirmation stamp (eg. S CI 201x 0xxxx or S ECI 201x 0xxxx).

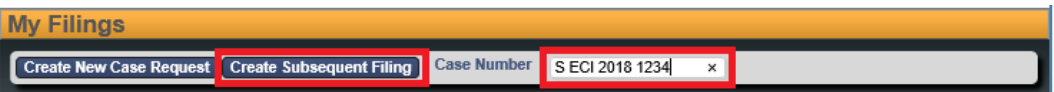

Click **Create Subsequent Filing**.

OR

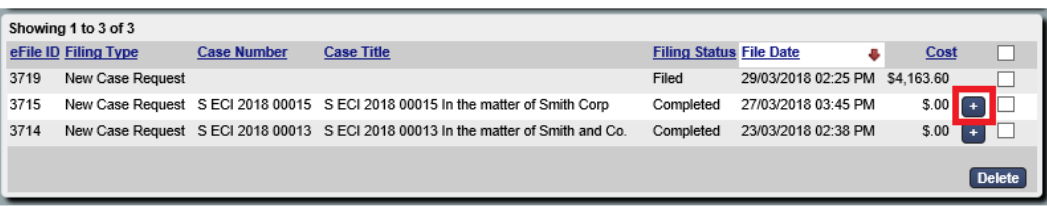

 (If you have created a case) From your **My Filings** queue, click the **+** sign to the right of the required Filing.

*The Subsequent Filing page displays.*

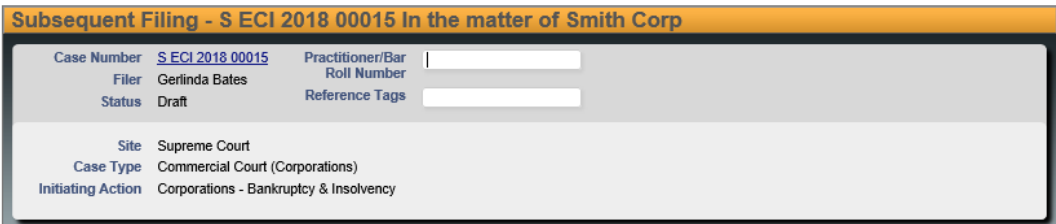

3. Enter the following:

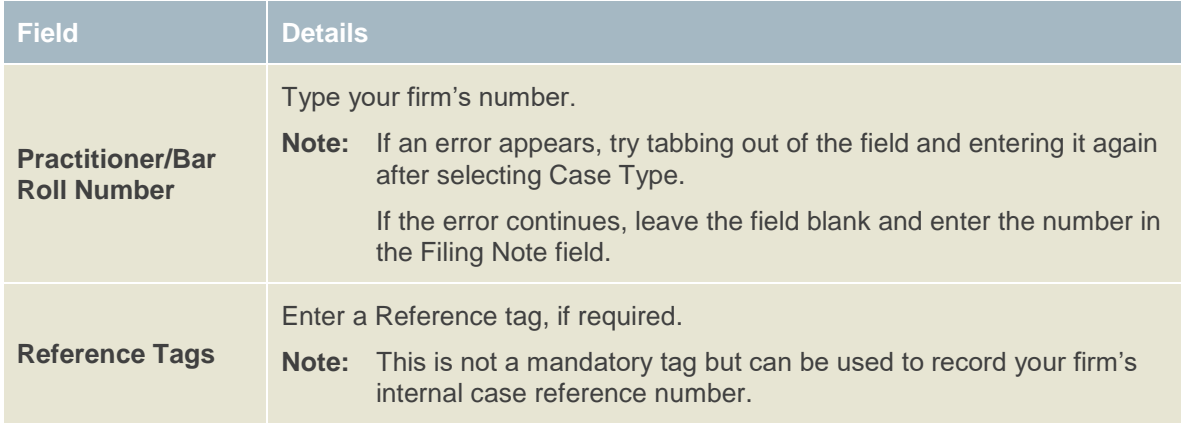

- 4. In the **Parties** field, next to **On Behalf Of** select the Party you are filing on behalf of or add a new party to an existing case. If you are filing on behalf of more than one Party, you need only select one of those parties (you cannot select more than one Party). The details in the filing will be applied to all relevant parties.
- **Note:** In some particular cases where sensitivities arise, you will be unable to formally select filing **On Behalf Of** that particular party. This will not prohibit you from lodging

your document – no selection is required in these instances. In these circumstances do not proceed to **Add Party** (outlined below).

5. The next steps are the same as Create a New Case Request:

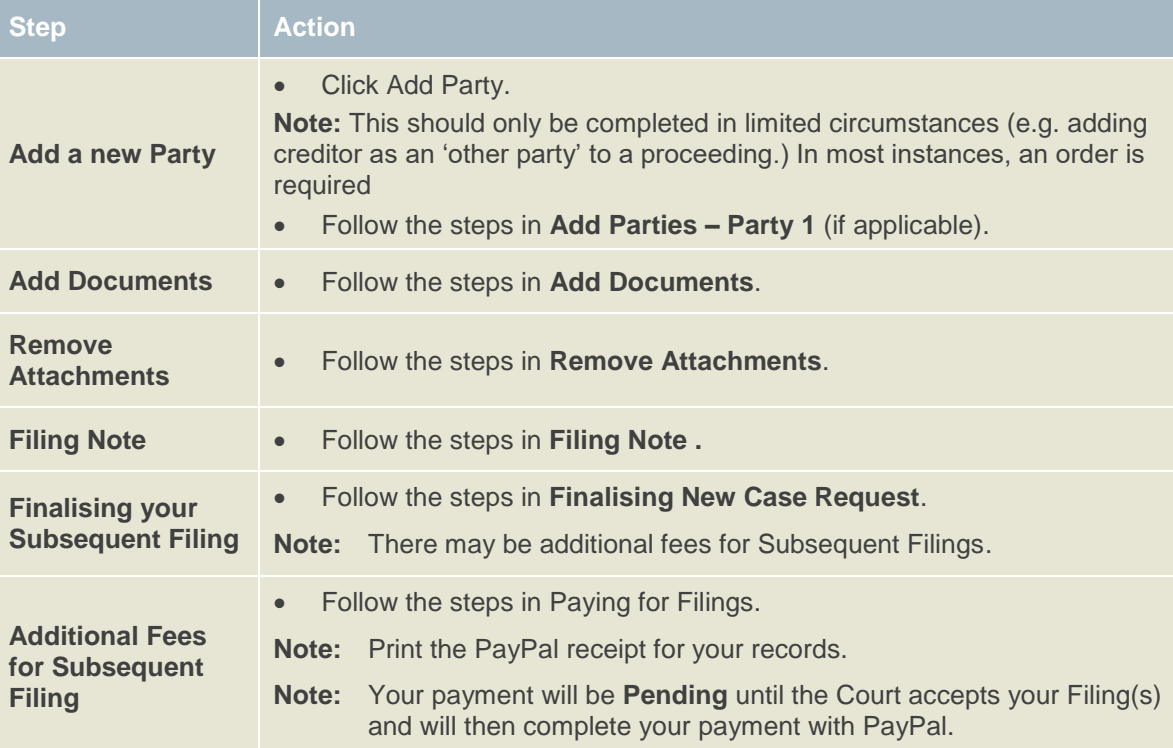

## 10 Important Contacts

## **10.1 Procedural Assistance: Registry**

For enquiries or requests for procedural assistance, please contact the relevant Registry on: Commercial Court Registry (Judge-managed proceedings in the Commercial Court):

- Phone: (03) 9603 4105
- Email: [commercialcourt@supcourt.vic.gov.au](mailto:commercialcourt@supcourt.vic.gov.au)

Principal Registry (Common Law Division, Costs Court and Commercial Court (non-Judge managed proceedings):

Phone: (03) 9603 9300

Self-represented Litigant enquiries:

- Phone: (03) 9603 9240
- Email: [unrepresented@supcourt.vic.gov.au](mailto:unrepresented@supcourt.vic.gov.au)

## **10.2 Technical Assistance: RedCrest Help Desk**

For all initial inquiries or requests for technical assistance regarding RedCrest, please contact the RedCrest Service Desk on:

- Phone: +61 3 9603 4705
- Email: [redcrest@supcourt.vic.gov.au](mailto:redcrest@supcourt.vic.gov.au)

You may be asked to provide the following details:

- Your name
- Contact information
- Nature of the inquiry or incident;
- Case Number and/or eFile ID (if appropriate); and
- Screenshots of the problem you are experiencing.

# 11 Annexure A: Specific Documents

Requirements for specific documents eFiled in RedCrest:

## **11.1 Amending Documents**

All amendments will take the form of a new document and will be checked by the Prothonotary for compliance with the Rules or the order of the Court granting leave to amend. When an amended document is filed, a reason must be stated in the filing notes section of RedCrest for the amendment (for example, by leave of a Judge) as well as endorsed on the title of the document itself [see **Order 36** of the Rules].

## **11.2 Affidavit and Exhibits**

Affidavits and exhibits are required to be submitted for filling in RedCrest as separate documents (each has its own content type). Exhibits may be filed together as a bundle.

## **11.3 Subpoenas**

Subpoenas eFiled in Forms 42A, 42B, 42C and 42AA must contain a date for service and a date, time and place for production before being submitted. The date for production and/or attendance relating to a Form 42A, 42B or 42C subpoena must be the first date of trial [refer to **rule 42.03(6)** of the Rules]. The date for production of documents relating to a Form 42AA subpoena must be at least five business days after the last date for service [see **rule 42.03(8)(a)** of the Rules] (or 14 days, where the addressee is to be served outside of Victoria). The nominated date for service and production must also fall on business days (that is, when the Office of the Court is open, see **rule 3.01** of the Rules].

#### **11.3.1 Service of Subpoenas**

Once a subpoena has been accepted, a sealed copy of the Subpoena must be printed for service.

Note: When service of a subpoena outside of Victoria is required, ensure that the *Service and Execution of Process Act 1992* (Cth) (SEPA) Form 2 is attached to the document.

#### **11.3.2 Short service of subpoenas**

To eFile a subpoena using **Form 42A, 42B or 42C** for production of documents and/or attendance at the trial of the proceeding, where less than 5 business days remain before the beginning of trial (or 14 days, where the addressee is to be served outside of Victoria), an order of a Judge abridging the time for service must be obtained before eFiling and subsequently attached to the eFiled document.

Please contact the Trial Judge's Associate to arrange an order, or contact the Registry for more information on (03) 9603 9300.

#### **11.3.3 Inspection of documents produced under subpoena**

As noted in section [1.5.3,](#page-4-0) documents produced in response to a subpoena cannot be eFiled.

If a party has issued a subpoena using **Form 42AA**, that party must eFile an Affidavit of Service, using the Document Type '*Subsequent Filing – Affidavit of Service of Subpoena*' [see **rule 42A.04** of the Rules**.]**

The requisite fees to inspect subpoenaed documents cannot be paid via RedCrest; payment must be made in person at the Prothonotary's office on the day of your appointment for inspection.

Appointments to inspect subpoenaed documents may be made by phoning (03) 9603 9300 or by email to [subpoenas@supcourt.vic.gov.au.](mailto:subpoenas@supcourt.vic.gov.au)

## **11.4 Urgent Applications**

A summons and affidavit in support must be eFiled via RedCrest (with initiating document if the application is not made in an existing proceeding). Practitioners and parties must have first sought direction from the applicable registry.

Please refer to the:

Commercial Court Registry on 9603 4105, for queries with respect to any urgent hearings before the Commercial Court Duty Judge

Practice Court Coordinator on 9603 9288, for queries with respect to any hearings before the Practice Court (Common Law).

Also see the Supreme Court website for further information at [https://www.supremecourt.vic.gov.au/forms-fees-and-services/registry-services/advice-on](https://www.supremecourt.vic.gov.au/forms-fees-and-services/registry-services/advice-on-urgent-matters)[urgent-matters.](https://www.supremecourt.vic.gov.au/forms-fees-and-services/registry-services/advice-on-urgent-matters)

## **11.5 Applications before Judge in Charge of List**

An originating document requiring a hearing date or a summons and affidavit in support must be eFiled in RedCrest. Filing parties must have sought approval for a hearing date, attached the approval email and inserted the approved date of hearing in the summons before attempting to eFile.

Please consult the Practice Notes on the Supreme Court website for instructions on how to apply for a hearing date, noting that there might be specific instructions for the list your proceeding has been entered into: [https://www.supremecourt.vic.gov.au/law-and](https://www.supremecourt.vic.gov.au/law-and-practice/specialist-areas-of-law)[practice/specialist-areas-of-law.](https://www.supremecourt.vic.gov.au/law-and-practice/specialist-areas-of-law)

### **11.6 Applications before Associate Judge or Judicial Registrar**

An originating document requiring a hearing date or a summons and affidavit in support must be eFiled in RedCrest. Practitioners and parties must have sought approval for a hearing date, attached the approval email and inserted the approved date of hearing in the summons before attempting to eFile.

Where your matter has been entered into a specialist list, please follow the relevant Practice Note for instructions on how to obtain a hearing date. For all interlocutory applications not dealt with in a specialist area, as well as the hearing or management of matters in the original jurisdiction of the Associate Judges or Judicial Registrars, please see the Supreme Court website for instructions on how to apply for a hearing date at

[https://www.supremecourt.vic.gov.au/about-the-court/our-judiciary/associate-judges](https://www.supremecourt.vic.gov.au/about-the-court/our-judiciary/associate-judges-jurisdiction)iurisdiction

## **11.7 Summons for Taxation of Costs**

#### **11.7.1 Party Party Taxations**

A summons for taxation of costs, itemised bill of costs (or disbursement invoices and undertaking to pay said invoices in relation to Bills under \$30,000), document authorising the taxation of costs (for example, an order) and the Costs Court – Party Party Taxation Information Form must be eFiled. Filing parties must have sought approval for a hearing date, attached the approval email and completed Information Form and inserted the approved date of hearing in the summons before attempting to eFile. Please consult the most recent Costs Court Practice Note, Notices to the Profession and further instructions on how to apply for a hearing date at

<https://www.supremecourt.vic.gov.au/law-and-practice/areas-of-the-court/costs-court>

### **11.7.2 Solicitor Client Taxations**

A summons for taxation of costs and itemised bill of costs (or invoices) relating to a Solicitor Client Taxation, must be eFiled. Practitioners must have inserted the next callover hearing date in the summons before attempting to eFile. Please consult the Supreme Court website for the list of callover dates at

<https://www.supremecourt.vic.gov.au/law-and-practice/areas-of-the-court/costs-court>

## **11.8 Judgment in Default of Appearance or Defence**

Where the Prothonotary has power to enter a judgment in default, an affidavit in support and exhibits may be eFiled in accordance with **Order 21** of the Rules and the judgment is entered online.

All documentation in support of the default judgment application (including the appropriate form and the following documents if appropriate – search for an appearance, affidavit of service, where judgment is for debt, an affidavit of solicitor outlining the interest calculations and, where the judgment is in default of defence, an affidavit of non-service of defence), should be electronically filed as single attachments in the one filing submission.

Please ensure that all sections of the applicable default judgment form are completed and that the 'date entered' reflects the current date.

Please note that default judgments may not be accepted for filing on the same day that they are eFiled, see [1.2.](#page-3-0)

Please refer to SC CC 1 Commercial Court Practice Note for the process in relation to Commercial Court Judge-managed matters at: [https://www.supremecourt.vic.gov.au/law](https://www.supremecourt.vic.gov.au/law-and-practice/practice-notes/sc-cc-1-commercial-court-first-revision)[and-practice/practice-notes/sc-cc-1-commercial-court-first-revision](https://www.supremecourt.vic.gov.au/law-and-practice/practice-notes/sc-cc-1-commercial-court-first-revision)

## **11.9 Warrants of Execution**

Where parties are seeking a warrant of execution, the affidavit in support and exhibits must be eFiled. Upon acceptance by the Court, a sealed copy of the warrant should be forwarded to the Sheriff's Office.

Please ensure that all sections of the warrant are completed and that the 'date filed' reflects the current date.

## 12 Annexure B – Naming Conventions

Please see recommended text within the 'Document Note' field, detailed below:

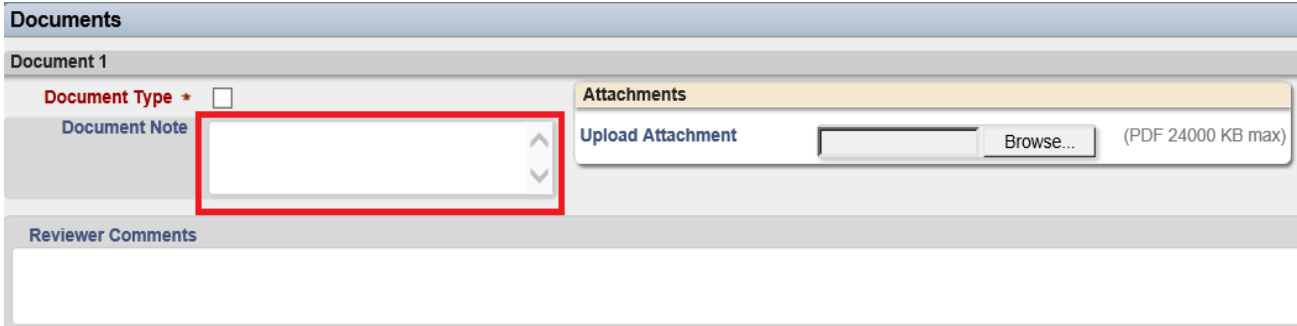

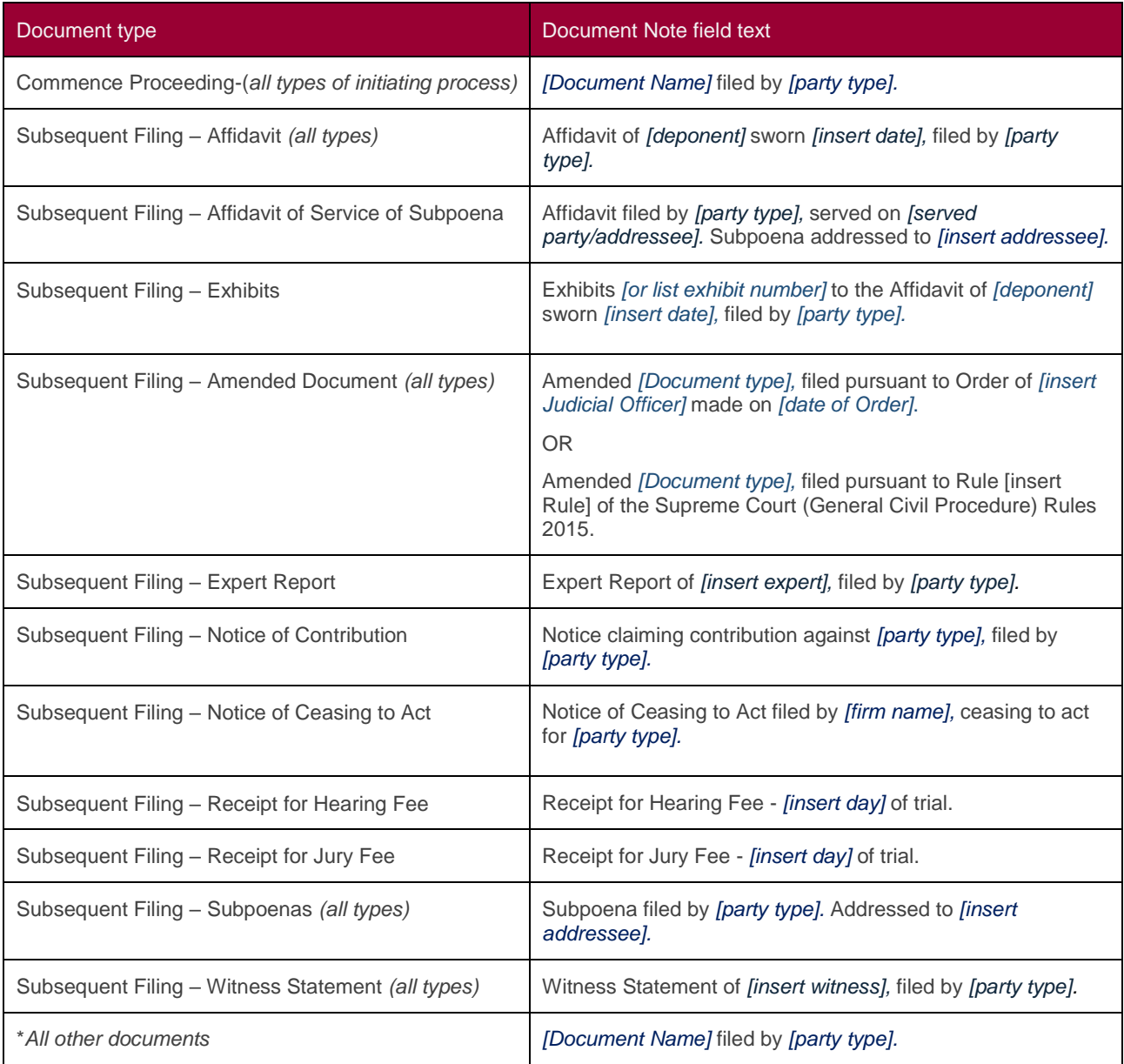